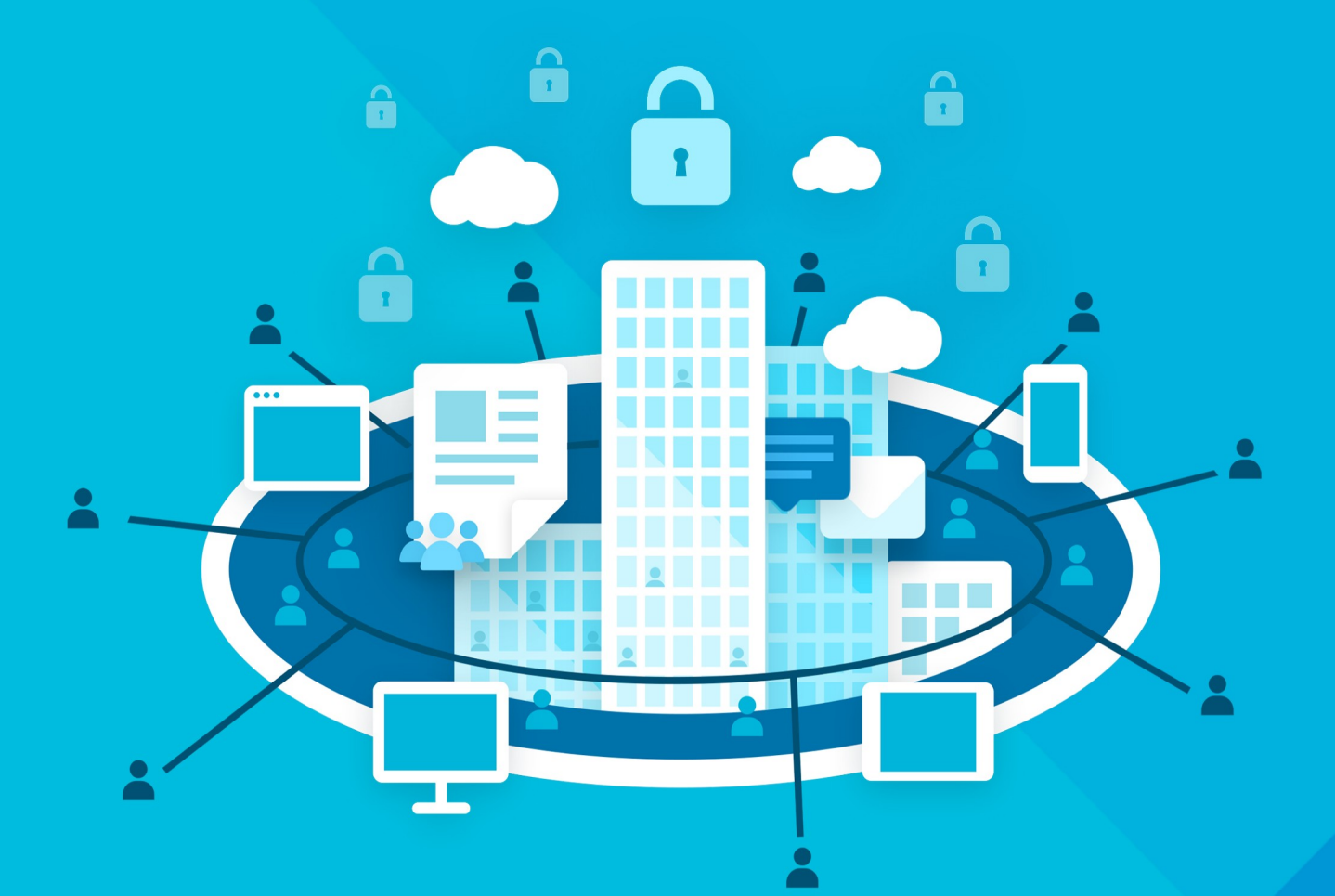

# МойОфис Профессиональный 3

## Руководство пользователя

«МОЙОФИС ПОЧТА» ДЛЯ IOS

© ООО «НОВЫЕ ОБЛАЧНЫЕ ТЕХНОЛОГИИ», 2013–2024

#### **ООО «НОВЫЕ ОБЛАЧНЫЕ ТЕХНОЛОГИИ»**

#### **ПРОГРАММНОЕ ОБЕСПЕЧЕНИЕ**

#### **«МОЙОФИС ПРОФЕССИОНАЛЬНЫЙ 3»**

#### **«МОЙОФИС ПОЧТА»**

#### **МОБИЛЬНОЕ ПРИЛОЖЕНИЕ ДЛЯ ОПЕРАЦИОННОЙ СИСТЕМЫ IOS**

**3.0.0**

#### **РУКОВОДСТВО ПОЛЬЗОВАТЕЛЯ**

**Версия 1**

**На 81 листах**

**Дата публикации: 18.06.2024**

**Москва 2024**

Все упомянутые в этом документе названия продуктов, логотипы, торговые марки и товарные знаки принадлежат их владельцам.

Товарные знаки «МойОфис» и «MyOffice» принадлежат ООО «НОВЫЕ ОБЛАЧНЫЕ ТЕХНОЛОГИИ».

Ни при каких обстоятельствах нельзя истолковывать любое содержимое настоящего документа как прямое или косвенное предоставление лицензии или права на использование товарных знаков, логотипов или знаков обслуживания, приведенных в нем. Любое несанкционированное использование этих товарных знаков, логотипов или знаков обслуживания без письменного разрешения их правообладателя строго запрещено.

#### СОДЕРЖАНИЕ

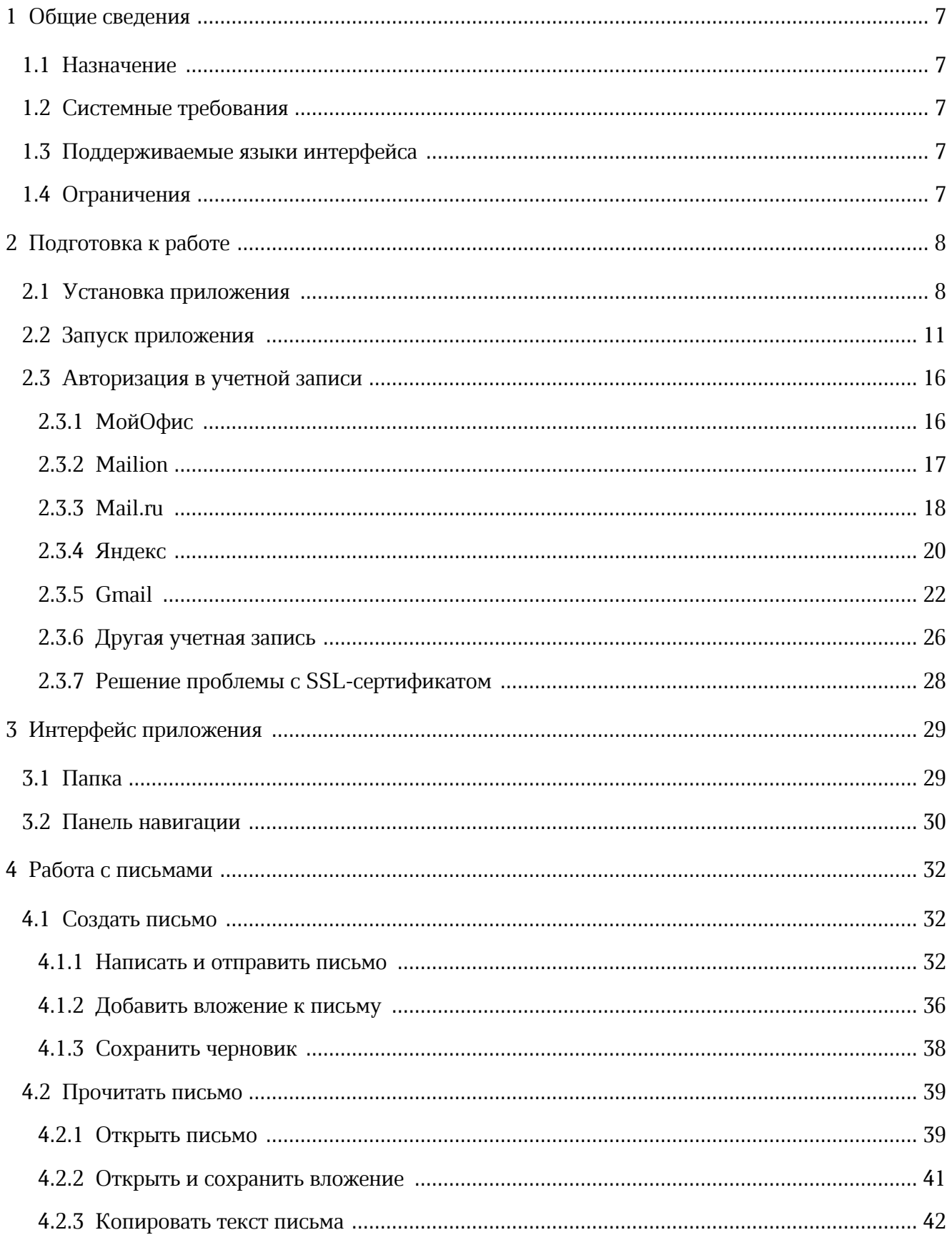

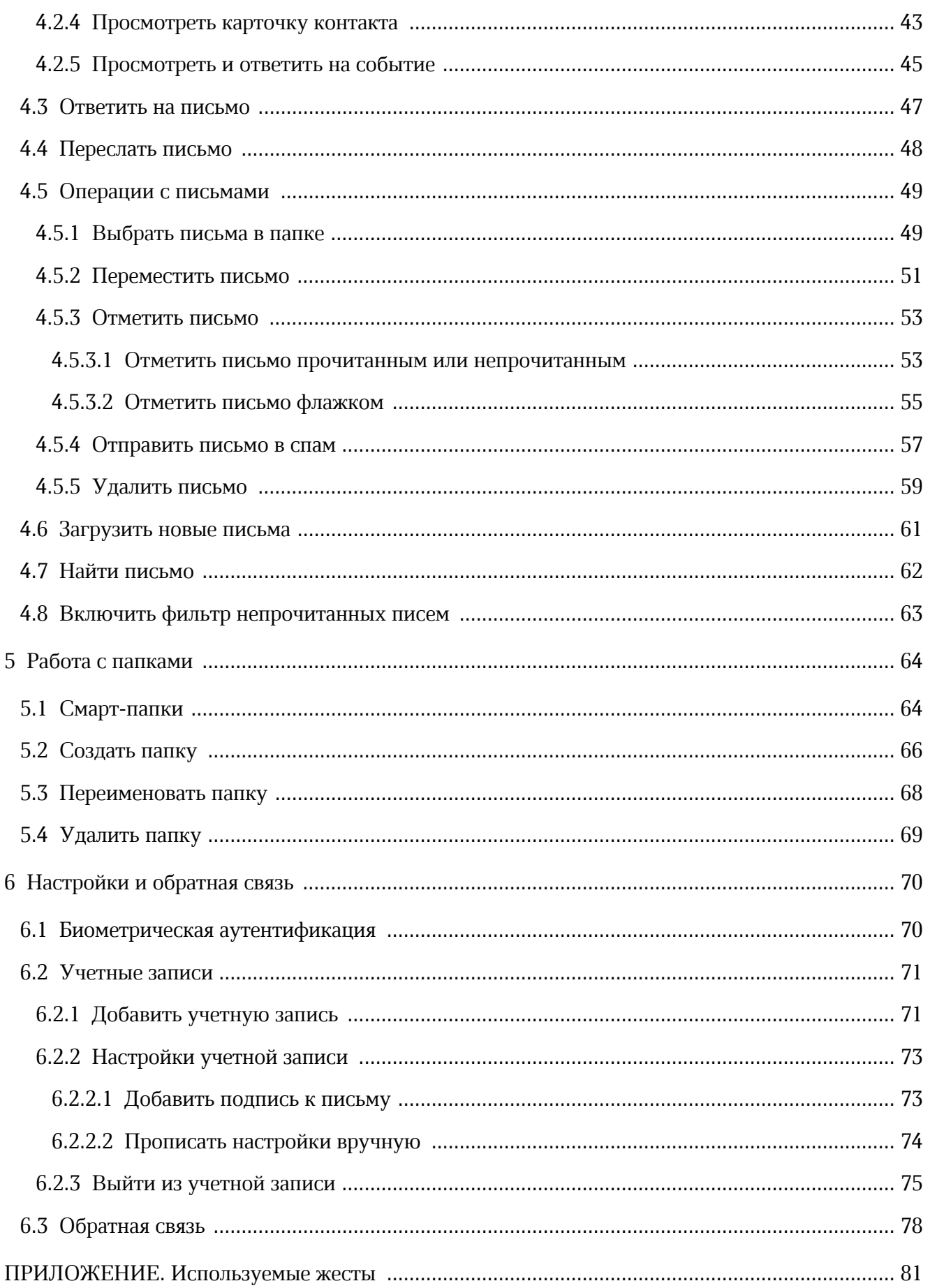

#### **ПЕРЕЧЕНЬ СОКРАЩЕНИЙ И ОБОЗНАЧЕНИЙ**

В настоящем руководстве пользователя применяют следующие сокращения и обозначения:

- ОС операционная система
- ПО программное обеспечение
- УЗ учетная запись

#### <span id="page-6-0"></span>**1 ОБЩИЕ СВЕДЕНИЯ**

#### **1.1 Назначение**

<span id="page-6-1"></span>«МойОфис Почта» для мобильных платформ – приложения для работы с корпоративной почтовой системой «МойОфис» на смартфонах и планшетах.

Подробное описание возможностей приложения приведено в соответствующем вашему продукту документе «Функциональные возможности».

#### **1.2 Системные требования**

<span id="page-6-2"></span>Перечень требований к программному и аппаратному обеспечению приведен в документе «"МойОфис Почта" для мобильных платформ. Системные требования».

#### <span id="page-6-3"></span>**1.3 Поддерживаемые языки интерфейса**

Приложение поддерживает следующие языки интерфейса:

– русский;

– английский.

#### **1.4 Ограничения**

<span id="page-6-4"></span>В текущей версии приложения при работе на сервере Mailion есть следующие ограничения:

– не реализована возможность получать push-уведомления о новых письмах;

– при создании нового письма недоступен список личных контактов.

#### <span id="page-7-0"></span>**2 ПОДГОТОВКА К РАБОТЕ**

#### **2.1 Установка приложения**

<span id="page-7-1"></span>Пользователям мобильных устройств с ОС iOS приложение «МойОфис Почта» доступно в [App Store](https://apps.apple.com/ru/app/%D0%BC%D0%BE%D0%B9%D0%BE%D1%84%D0%B8%D1%81-%D0%BF%D0%BE%D1%87%D1%82%D0%B0-%D0%B4%D0%BB%D1%8F-%D0%BE%D1%80%D0%B3%D0%B0%D0%BD%D0%B8%D0%B7%D0%B0%D1%86%D0%B8%D0%B9/id979528261).

Чтобы установить приложение «МойОфис Почта», выполните следующие действия:

- 1. Откройте магазин **App Store**.
- 2. В поисковой строке введите запрос «мойофис».
- 3. В результатах поиска выберите **мойофис почта для организаций** (см. [Рисунок 1\)](#page-7-2):

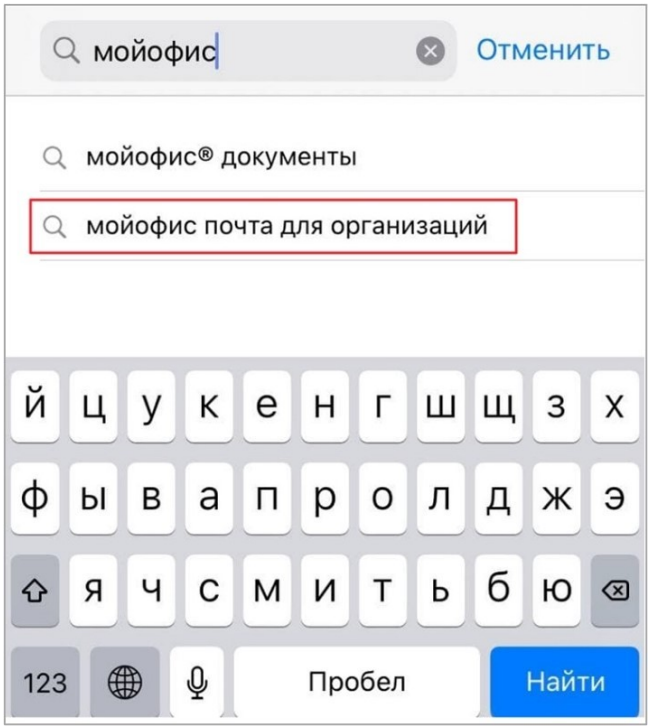

<span id="page-7-2"></span>Рисунок 1 — Выбор приложения «МойОфис Почта» в магазине App Store

4. Нажмите кнопку **Загрузить** (см. [Рисунок 2](#page-8-0)):

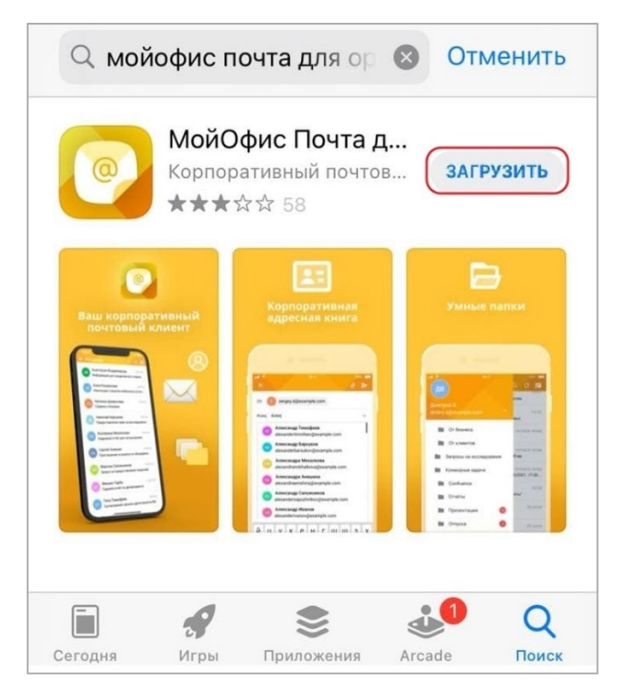

Рисунок 2 — Кнопка **Загрузить**

Если приложение ранее уже было установлено на устройство, нажмите кнопку (см. [Рисунок](#page-8-1) [3\)](#page-8-1):

<span id="page-8-1"></span><span id="page-8-0"></span>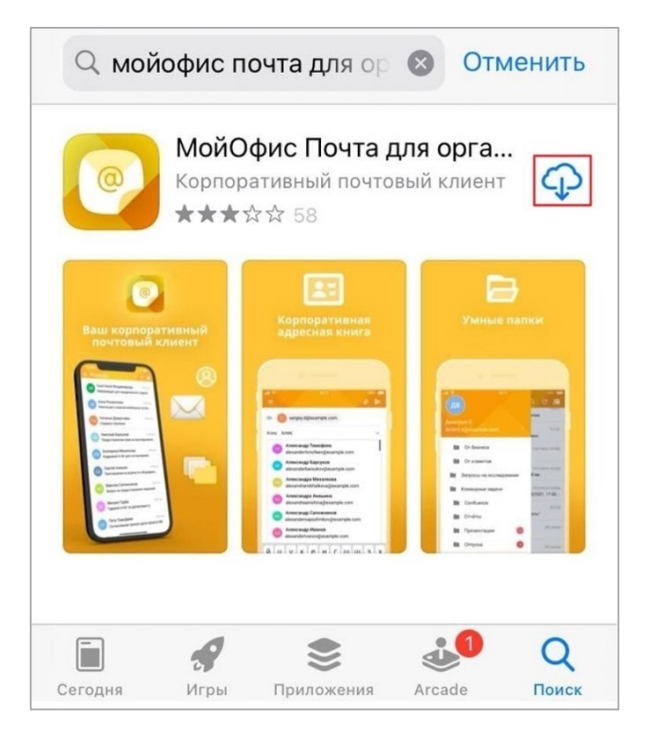

Рисунок 3 — Кнопка загрузки приложения

5. Подтвердите установку приложения двойным нажатием на боковую кнопку устройства, или нажмите кнопку **Установить** (см. [Рисунок 4](#page-9-0) и [5](#page-9-1)):

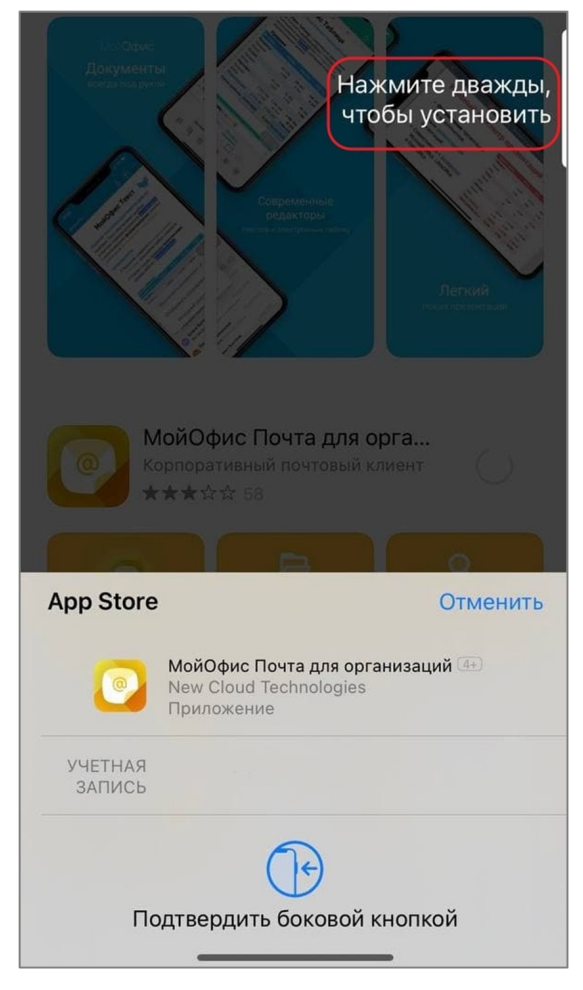

Рисунок 4 — Подтверждение установки через боковую кнопку

<span id="page-9-1"></span><span id="page-9-0"></span>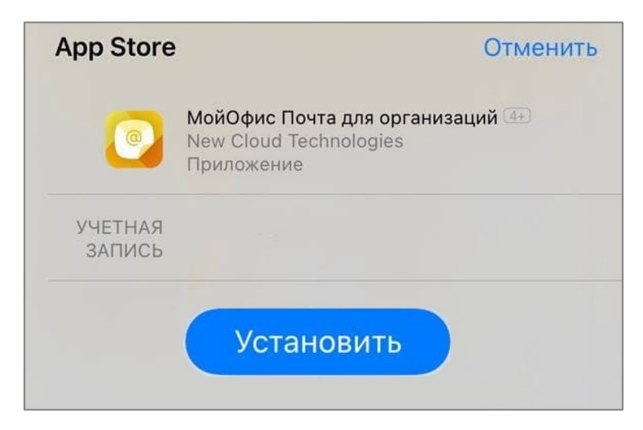

Рисунок 5 — Кнопка **Установить**

6. Дождитесь загрузки и установки приложения (см. [Рисунок 6](#page-10-1)):

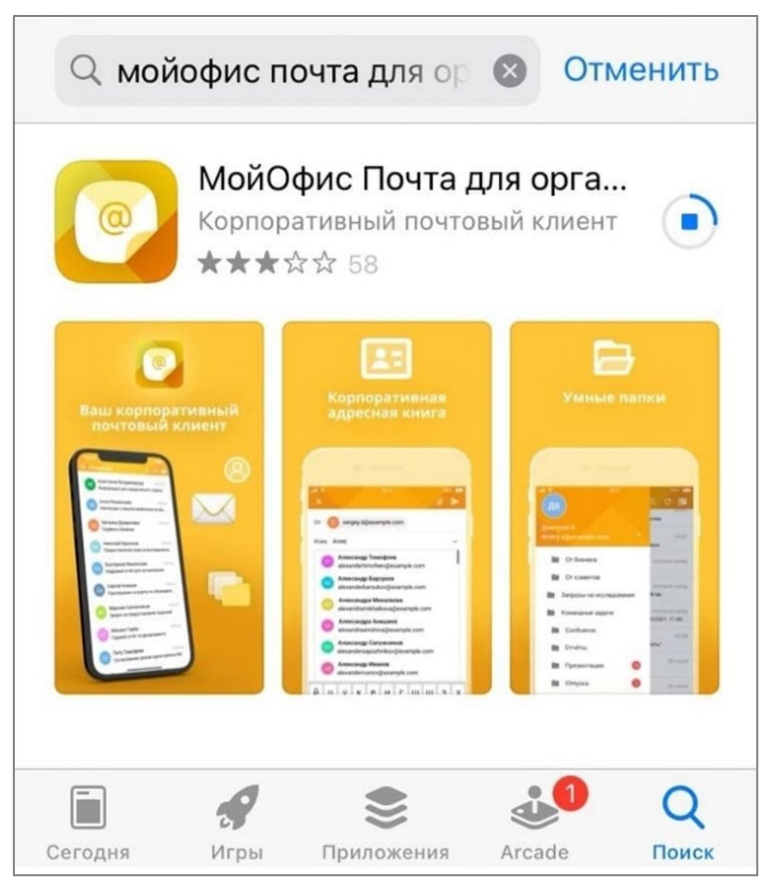

Рисунок 6 — Загрузка и установка приложения

В результате операции приложение будет установлено на устройство. Ярлык приложения появится на рабочем столе.

#### <span id="page-10-1"></span>**2.2 Запуск приложения**

<span id="page-10-0"></span>Для первого запуска приложения «МойОфис Почта» выполните одно из следующих действий:

1. После установки из **App Store** нажмите кнопку **Открыть** (см. [Рисунок 7](#page-11-0)):

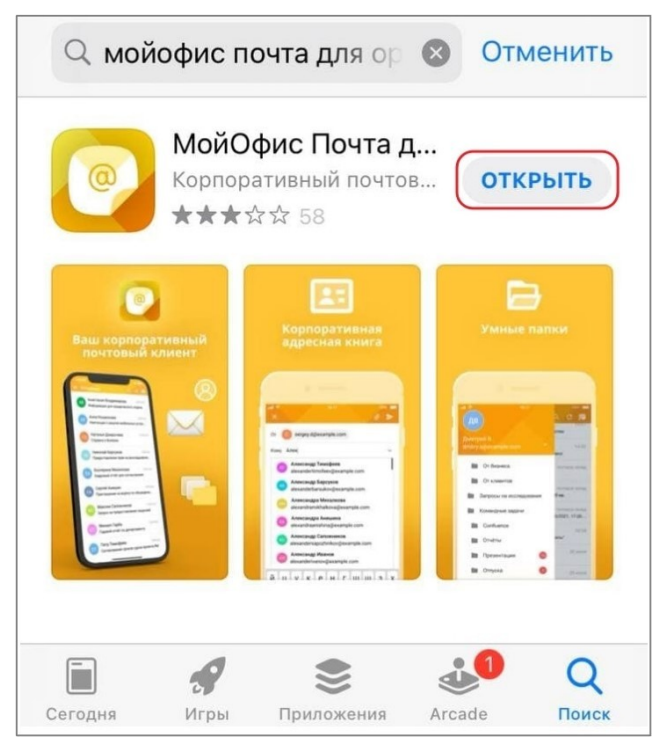

Рисунок 7 — Кнопка **Открыть** в App Store

2. Нажмите на ярлык «Почта» на рабочем столе (см. [Рисунок 8](#page-11-1)):

<span id="page-11-1"></span><span id="page-11-0"></span>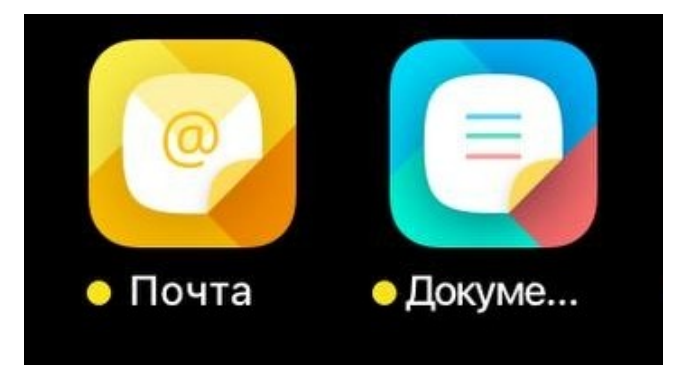

Рисунок 8 — Ярлык приложения на рабочем столе

Приложение «МойОфис Почта» для ОС iOS считается работоспособным, если после установки и запуска появился приветственный экран без сообщений о сбое в работе (см. [Рисунок](#page-12-0) [9\)](#page-12-0):

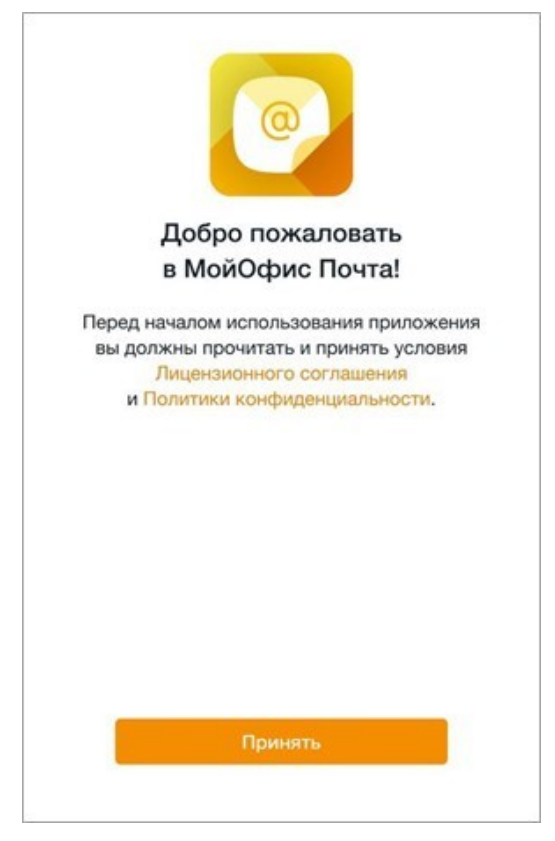

Рисунок 9 — Приветственный экран

<span id="page-12-0"></span>3. Приветственный экран содержит ссылки на Лицензионное соглашение и Политику конфиденциальности. Если вы согласны с условиями использования ПО, изложенными в данных документах, нажмите кнопку **Принять**.

Откроется экран **Отправка отчетов о сбоях** (см. [Рисунок 10](#page-13-0)):

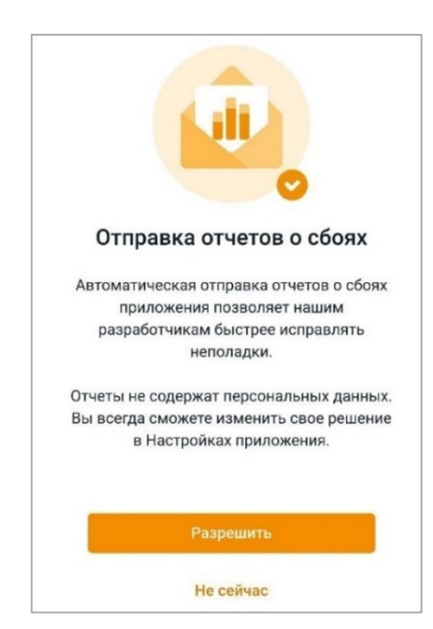

Рисунок 10 — Экран **Отправка отчетов о сбоях**

<span id="page-13-0"></span>4. Нажмите кнопку **Разрешить**, если вы согласны на передачу данных о сбоях приложения. Чтобы пропустить данный шаг, нажмите кнопку **Не сейчас**.

 $\leftarrow$ Войти через МойОфис  $\,$ Mailion  $\mathcal{P}$ Mail.ru  $\rightarrow$  $\Omega$ Яндекс  $\rightarrow$ Другая почта  $\mathcal{P}$  $\ddot{}$ О программе

Откроется экран **Войти через** (см. [Рисунок 11\)](#page-14-0):

<span id="page-14-0"></span>Рисунок 11 — Экран **Войти через**

5. Выберите почтовый сервис для авторизации. Порядок авторизации в почтовых сервисах описан в разделе [«Авторизация в учетной записи».](#page-15-0)

#### <span id="page-15-0"></span>**2.3 Авторизация в учетной записи**

#### **2.3.1 МойОфис**

<span id="page-15-1"></span>Корпоративная УЗ предоставляется в случае, если организация приобрела право на использование ПО «МойОфис». Для получения параметров подключения обратитесь к администратору сервера МойОфис.

Чтобы авторизоваться в УЗ, выполните следующие действия:

- 1. В списке почтовых сервисов выберите МойОфис. Откроется экран авторизации.
- 2. В поле **Адрес эл. почты** введите адрес электронной почты.
- 3. В поле **Пароль** введите пароль от УЗ.
- 4. Передвиньте переключатель Указать сервер в положение **. Появится пустое** поле: введите в него адрес сервера.
- 5. Нажмите кнопку **Войти**. Если авторизация прошла успешно, откроется диалоговое окно с предложением подключить защиту данных в виде биометрической аутентификации (или использования пароля).

Если было выполнено несколько неудачных попыток ввода адреса электронной почты и пароля (количество попыток задается администратором сервера «МойОфис Почта»), сработает встроенный в приложение механизм защиты от подбора пароля роботом и откроется тест подтверждения, что вы не робот. После верного ввода кода с картинки вам будет предоставлена возможность выполнить новую попытку ввода адреса электронной почты и пароля.

Чтобы подключить защиту данных в виде биометрической аутентификации, выполните следующие действия:

- 1. Нажмите кнопку **Включить**.
- 2. Отсканируйте лицо с помощью Face ID (на устройствах с Touch ID приложите палец к сканеру отпечатков). Если вы не планируете использовать биометрические данные, введите пароль, установленный для разблокировки экрана.

Чтобы пропустить данный шаг, нажмите кнопку **Отмена**. Управлять защитой данных можно в [настройках](#page-69-1) приложения.

После авторизации откроется папка **Входящие**.

#### <span id="page-16-0"></span>**2.3.2 Mailion**

Корпоративная УЗ предоставляется в случае, если организация приобрела право на использование ПО Mailion. Для получения параметров подключения обратитесь к администратору сервера Mailion.

Чтобы авторизоваться в УЗ, выполните следующие действия:

- 1. В списке почтовых сервисов выберите **Mailion. Откроется экран авторизации.**
- 2. В поле **Адрес эл. почты** введите адрес электронной почты.
- 3. В поле **Пароль** введите пароль от УЗ.
- 4. Передвиньте переключатель Указать сервер в положение **. Появится пустое** поле: введите в него адрес сервера.
- 5. Нажмите кнопку **Войти**.

Появится диалоговое окно с предложением подключить защиту данных в виде биометрической аутентификации (или использования пароля).

Чтобы подключить защиту, выполните следующие действия:

- 1. Нажмите кнопку **Включить**.
- 2. Отсканируйте лицо с помощью Face ID (на устройствах с Touch ID приложите палец к сканеру отпечатков). Если вы не планируете использовать биометрические данные, введите пароль, установленный для разблокировки экрана.

Чтобы пропустить данный шаг, нажмите кнопку **Отмена**. Управлять защитой данных можно в [настройках](#page-69-1) приложения.

После авторизации откроется папка **Входящие**.

#### <span id="page-17-0"></span>**2.3.3 Mail.ru**

Если после корректного ввода данных на экране появилось сообщение «Неверный адрес электронной почты или пароль», это означает, что в почтовом клиенте Mail.ru не был создан специальный пароль.

Чтобы создать пароль, выполните следующие действия:

- 1. Откройте почтовый клиент Mail.ru и авторизуйтесь в УЗ.
- 2. Перейдите к настройкам Mail ID.
- 3. Выберите вкладку **Пароль и безопасность**.
- 4. Выберите пункт **Пароли для внешних приложений** (см. [Рисунок 12\)](#page-17-1):

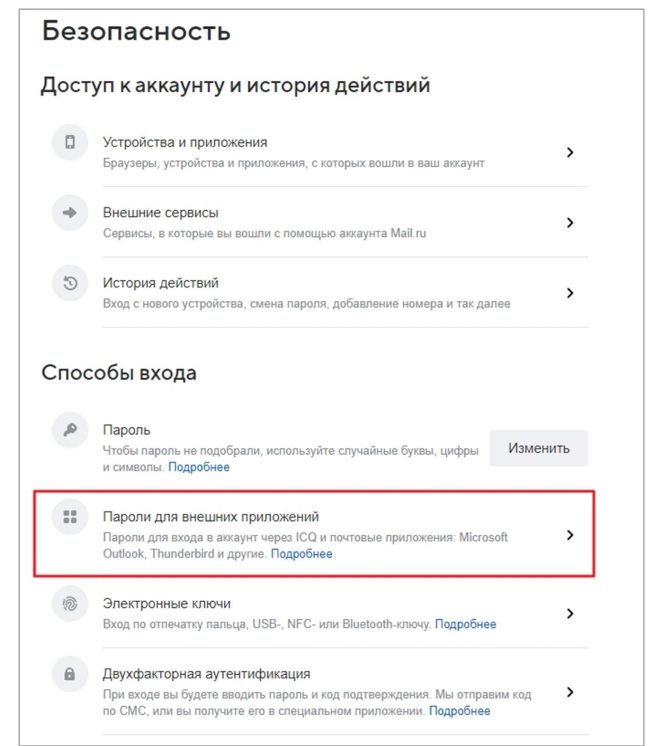

<span id="page-17-1"></span>Рисунок 12 — Настройки в почтовом клиенте Mail.ru

- 5. Нажмите кнопку **Добавить**.
- 6. Введите название для пароля.
- 7. Сохраните пароль удобным способом.

Чтобы авторизоваться в УЗ Mail.ru, выполните следующие действия:

- 1. В списке почтовых сервисов выберите <sup>[</sup> Mail.ru. Откроется экран авторизации.
- 2. В поле **Адрес эл. почты** введите адрес электронной почты.
- 3. В поле **Пароль** введите пароль, ранее созданный в почтовом клиенте Mail.ru.
- 

4. Нажмите кнопку **Войти**.<br>Появится диалоговое окно с предложением подключить защиту данных в виде биометрической аутентификации (или использования пароля).

Чтобы подключить защиту, выполните следующие действия:

- 1. Нажмите кнопку **Включить**.
- 2. Отсканируйте лицо с помощью Face ID (на устройствах с Touch ID приложите палец к сканеру отпечатков). Если вы не планируете использовать биометрические данные, введите пароль, установленный для разблокировки экрана.

Чтобы пропустить данный шаг, нажмите кнопку **Отмена**. Управлять защитой данных можно в [настройках](#page-69-1) приложения.

После авторизации откроется папка **Входящие**.

#### <span id="page-19-0"></span>**2.3.4 Яндекс**

Если после корректного ввода данных на экране появилось сообщение «Неверный адрес электронной почты или пароль», это означает, что в почтовом клиенте «Яндекс» не был создан специальный пароль, или у приложения нет доступа по IMAP.

Чтобы создать пароль, выполните следующие действия:

- 1. Откройте почтовый клиент «Яндекс» и авторизуйтесь в УЗ.
- 2. Перейдите к почтовым настройкам.
- 3. Выберите вкладку **Безопасность**.
- 4. В блоке **Пароль** перейдите по ссылке **пароли приложений** (см. [Рисунок 13](#page-19-1)):

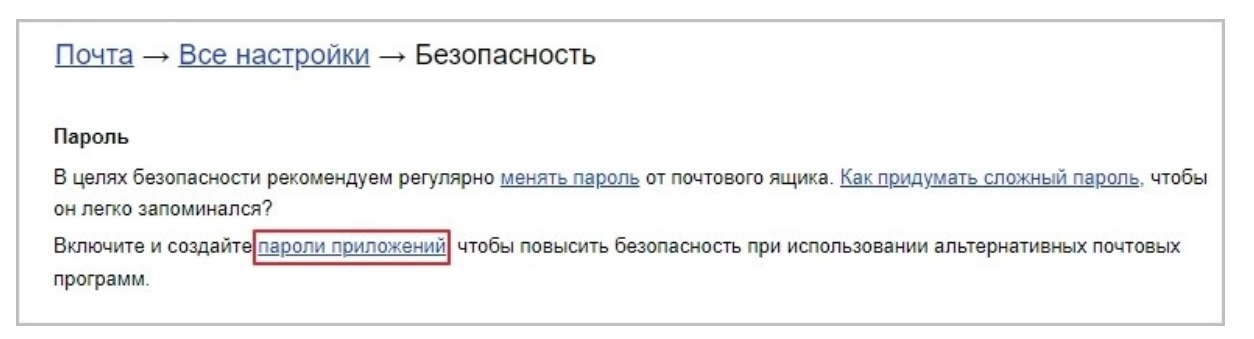

#### <span id="page-19-1"></span>Рисунок 13 — Ссылка **Пароли приложений**

- 5. Введите название для пароля.
- 6. Нажмите кнопку **Создать**.
- 7. Нажмите кнопку **Скопировать** и сохраните пароль удобным способом.

Чтобы предоставить приложению доступ к УЗ «Яндекс», выполните следующие действия:

- 1. Откройте почтовый клиент «Яндекс» и авторизуйтесь в УЗ.
- 2. Перейдите к почтовым настройкам.
- 3. Выберите пункт **Почтовые программы** и установите следующие флажки (см. [Рисунок 14](#page-20-0)):

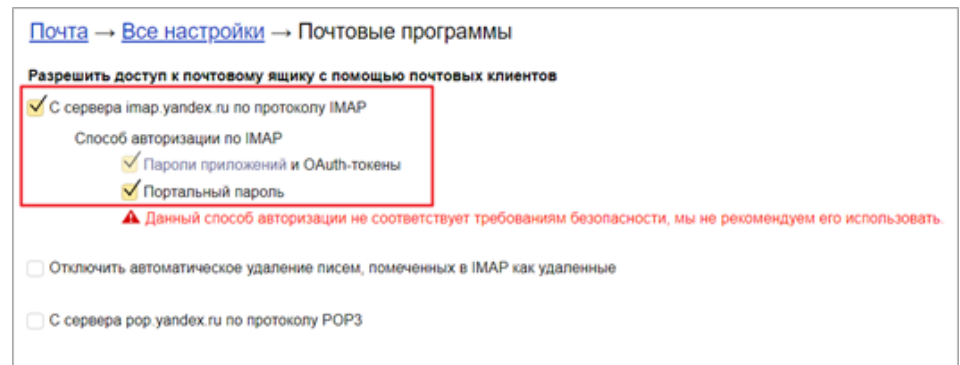

<span id="page-20-0"></span>Рисунок 14 — Настройки в почтовом клиенте «Яндекс»

Чтобы авторизоваться в УЗ «Яндекс», выполните следующие действия:

- 1. В списке почтовых сервисов выберите Х Яндекс. Откроется экран авторизации.
- 2. В поле **Адрес эл. почты** введите адрес электронной почты.
- 3. В поле **Пароль** введите пароль, ранее созданный в почтовом клиенте «Яндекс».
- 4. Нажмите кнопку **Войти**. Откроется папка **Входящие.**

Появится диалоговое окно с предложением подключить защиту данных в виде биометрической аутентификации (или использования пароля).

Чтобы подключить защиту, выполните следующие действия:

- 1. Нажмите кнопку **Включить**.
- 2. Отсканируйте лицо с помощью Face ID (на устройствах с Touch ID приложите палец к сканеру отпечатков). Если вы не планируете использовать биометрические данные, введите пароль, установленный для разблокировки экрана.

Чтобы пропустить данный шаг, нажмите кнопку **Отмена**. Управлять защитой данных можно в [настройках](#page-69-1) приложения.

После авторизации откроется папка **Входящие**.

#### <span id="page-21-0"></span>**2.3.5 Gmail**

Если после корректного ввода данных на экране появилось сообщение «Неверный адрес электронной почты или пароль», это означает, что в почтовом клиенте Gmail не был создан специальный пароль, или у приложения нет доступа по IMAP.

Чтобы создать пароль, выполните следующие действия:

- 1. Откройте почтовый клиент Gmail и авторизуйтесь в УЗ.
- 2. Перейдите к почтовым настройкам.
- 3. Выберите вкладку **Аккаунты и импорт**.
- 4. В блоке **Изменить настройки аккаунта** перейдите по ссылке **Другие настройки аккаунта Google**.
- 5. Выберите вкладку **Безопасность**.
- 6. В блоке **Вход в аккаунт Google** выберите пункт **Двухэтапная аутентификация** (см. [Рисунок 15](#page-21-1)):

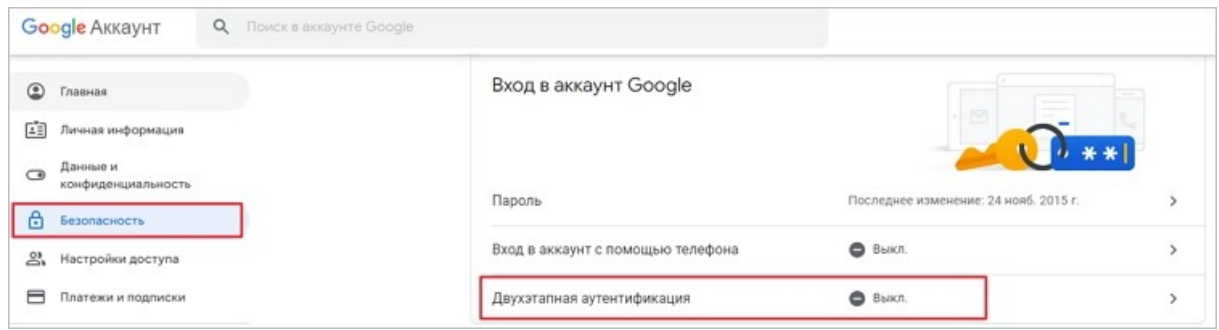

<span id="page-21-1"></span>Рисунок 15 — Переход к настройке двухэтапной аутентификации

- 7. Включите двухэтапную аутентификацию: введите пароль от УЗ Google и выберите резервный способ входа.
- 8. Повторно откройте вкладку **Безопасность**.
- 9. В блоке **Вход в аккаунт Google** выберите пункт **Пароли приложений** (см. Рисунок [16](#page-22-0)):

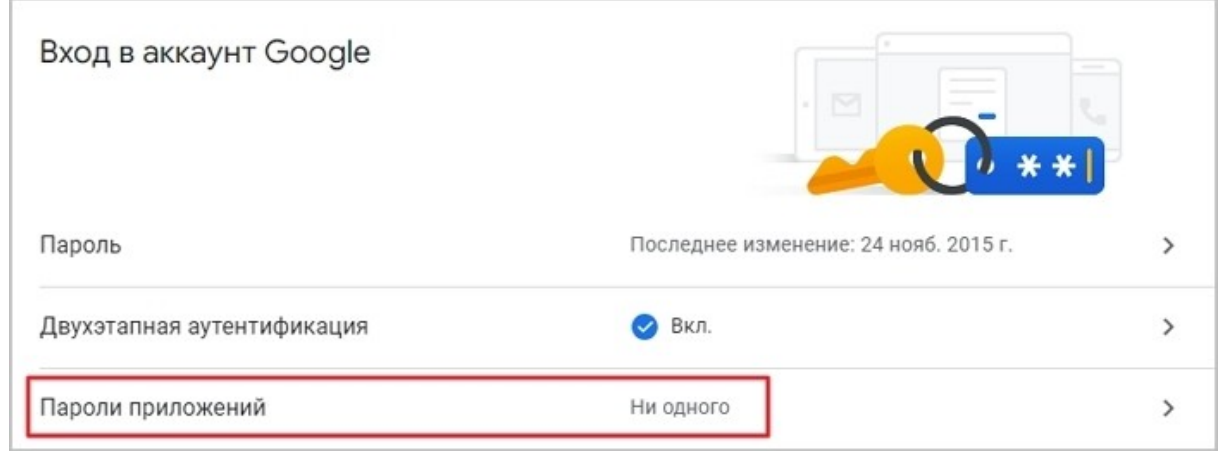

<span id="page-22-0"></span>Рисунок 16 — Пункт **Пароли приложений**

- 10.Введите пароль от УЗ Google.
- 11.Выберите **Приложение** (Почта) и **Устройство** (устройство, на котором необходимо авторизоваться в приложении).
- 12.Нажмите кнопку **Создать** и сохраните пароль удобным для вас способом.

Чтобы предоставить приложению доступ к УЗ Google, выполните следующие действия:

- 1. Откройте почтовый клиент Gmail и авторизуйтесь в УЗ.
- 2. Перейдите к почтовым настройкам.
- 3. Выберите вкладку **Пересылка и POP/IMAP**.
- 4. В блоке **Доступ по протоколу IMAP** установите флажок **Включить IMAP** (см. [Рисунок 17](#page-23-0)):

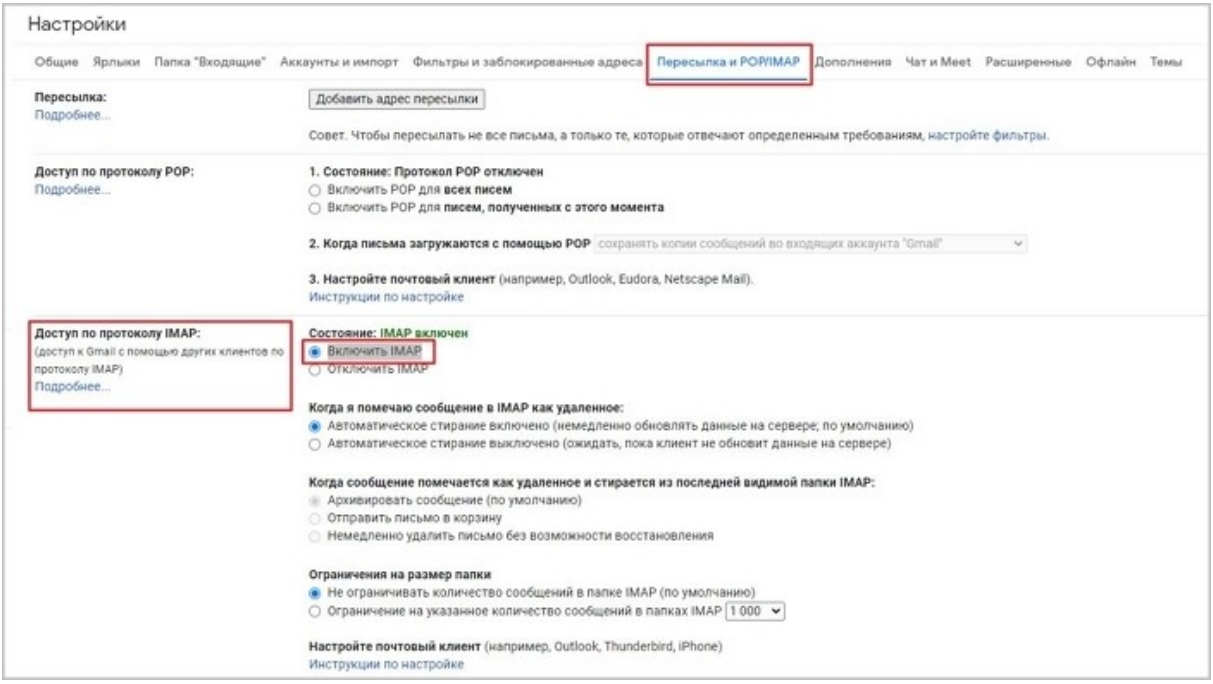

<span id="page-23-0"></span>Рисунок 17 — Настройки в почтовом клиенте Gmail

Чтобы авторизоваться в УЗ Google, выполните следующие действия:

- 1. В списке почтовых сервисов выберите пункт **Другая почта**. Откроется экран авторизации.
- 2. В поле **Адрес эл. почты** введите адрес электронной почты.
- 3. В поле **Пароль** введите пароль, ранее созданный в почтовом клиенте Gmail.
- 

4. Нажмите кнопку **Войти**.<br>Появится диалоговое окно с предложением подключить защиту данных в виде биометрической аутентификации (или использования пароля).

Чтобы подключить защиту, выполните следующие действия:

- 1. Нажмите кнопку **Включить**.
- 2. Отсканируйте лицо с помощью Face ID (на устройствах с Touch ID приложите палец к сканеру отпечатков). Если вы не планируете использовать биометрические данные, введите пароль, установленный для разблокировки экрана.

Чтобы пропустить данный шаг, нажмите кнопку **Отмена**. Управлять защитой данных можно в [настройках](#page-69-1) приложения.

После авторизации откроется папка **Входящие**.

#### <span id="page-25-0"></span>**2.3.6 Другая учетная запись**

Чтобы авторизоваться в УЗ, выполните следующие действия:

- 1. В списке почтовых сервисов выберите пункт **Другая почта**. Откроется экран авторизации.
- 2. В поле **Адрес эл. почты** введите адрес электронной почты.
- 3. В поле **Пароль** введите пароль от УЗ.
- 

4. Нажмите кнопку **Войти**.<br>Появится диалоговое окно с предложением подключить защиту данных в виде биометрической аутентификации (или использования пароля).

Чтобы подключить защиту, выполните следующие действия:

- 1. Нажмите кнопку **Включить**.
- 2. Отсканируйте лицо с помощью Face ID (на устройствах с Touch ID приложите палец

к сканеру отпечатков). Если вы не планируете использовать биометрические данные, введите пароль, установленный для разблокировки экрана.

Чтобы пропустить данный шаг, нажмите кнопку **Отмена**. Управлять защитой данных можно в [настройках](#page-69-1) приложения.

После авторизации откроется папка **Входящие**.

Чтобы прописать дополнительные настройки, нажмите кнопку **11** на экране авторизации (см. [Рисунок 18](#page-26-0)):

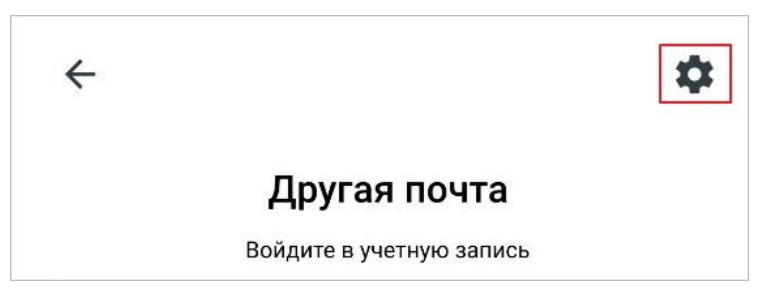

Рисунок 18 — Переход к дополнительным настройкам

<span id="page-26-0"></span>Откроется экран **Настроить вручную**. Выполните следующие действия:

- 1. Выберите тип безопасности (SSL, TLS, STARTTLS, STARTTLS TRUST).
- 2. Заполните поля **Логин** и **Пароль**, если вы не ввели данные в эти поля на экране авторизации. Если поля были заполнены ранее, данные автоматически появятся в этих полях.
- 3. Введите адрес IMAP-сервера.
- 4. Укажите порт.
- 5. Нажмите кнопку **Далее**. Если настройки введены правильно, откроется экран настроек сервера исходящей почты.
- 6. Выберите тип безопасности (SSL, TLS, STARTTLS, STARTTLS TRUST).
- 7. Заполните поля **Адрес эл.почты** и **Логин**, если логин и адрес электронной почты отличаются.
- 8. Укажите порт.
- 9. Нажмите кнопку **Готово**.

Если после корректного ввода данных на экране появилось сообщение «Неверный адрес электронной почты или пароль», нажмите кнопку **Не могу войти в учетную запись**, чтобы ознакомиться со списком возможных причин ошибки при авторизации.

#### **2.3.7 Решение проблемы с SSL-сертификатом**

<span id="page-27-0"></span>SSl-сертификат — цифровой сертификат, который удостоверяет подлинность вебсайта и позволяет использовать зашифрованное соединение.

Если при авторизации, а также во время использования приложения возникает проблема с SSL-сертификатом, на экране появляется соответствующее уведомление.

Нажмите **Принять**, если вы доверяете этому сертификату — уведомление о проблеме больше не появится на экране.

#### <span id="page-28-0"></span>**3 ИНТЕРФЕЙС ПРИЛОЖЕНИЯ**

#### **3.1 Папка**

<span id="page-28-1"></span>После авторизации открывается папка **Входящие**. В интерфейсе можно выделить следующие компоненты (см. [Рисунок 19](#page-28-2)):

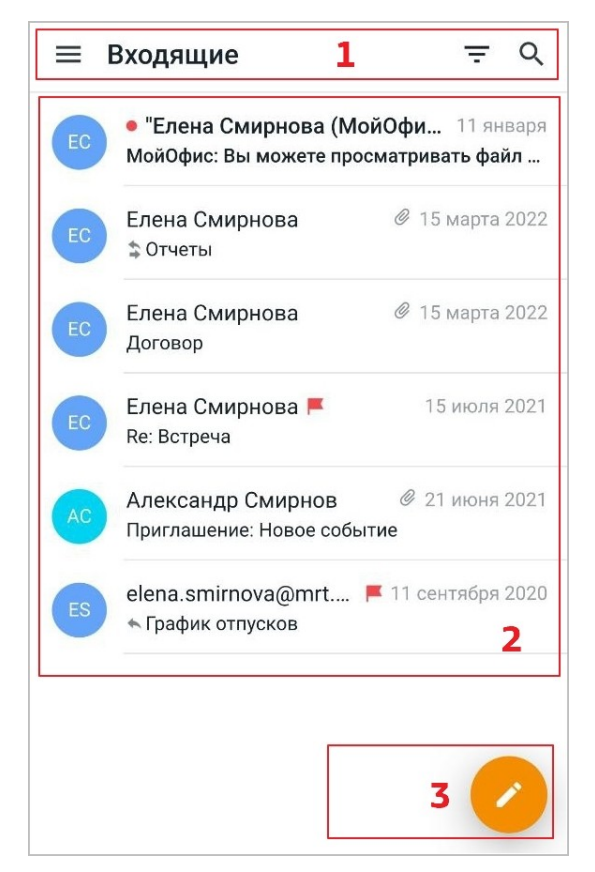

Рисунок 19 — Интерфейс папки **Входящие**

- <span id="page-28-2"></span>1. Панель быстрого доступа.
- 2. Список писем.
- 3. Кнопка [создать письмо.](#page-31-1)

На панели быстрого доступа расположены следующие кнопки:

- $1. \equiv$  открыть [панель навигации.](#page-29-0)
- 2.  $\equiv -$  включить [фильтр](#page-62-0) непрочитанных писем.
- 3.  $Q =$  [найти письма](#page-61-0).

Интерфейс других папок аналогичен интерфейсу папки **Входящие**.

#### <span id="page-29-0"></span>**3.2 Панель навигации**

Открыть панель навигации можно из списка писем одним из следующих способов:

- 1. Нажмите кнопку  $\equiv$  на панели быстрого доступа.
- 2. Используйте жест **Swipe** (см. [Приложение. Используемые жесты\)](#page-80-0) вправо.

На панели навигации расположены следующие компоненты (см. [Рисунок 20\)](#page-29-1):

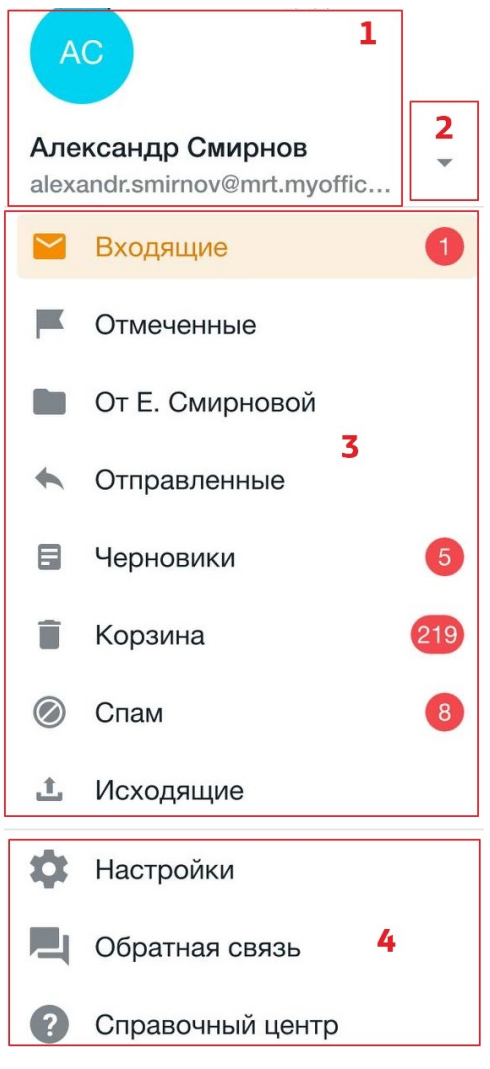

Рисунок 20 — Панель навигации

- <span id="page-29-1"></span>1. Информация об УЗ.
- 2. Кнопка или  **развернуть или свернуть список УЗ.**
- 3. Список папок активной УЗ.
- 4. Блок настроек и помощи.

На панели навигации расположены следующие папки (см. [Таблица 1](#page-30-0)):

<span id="page-30-0"></span>Таблица 1 — Папки

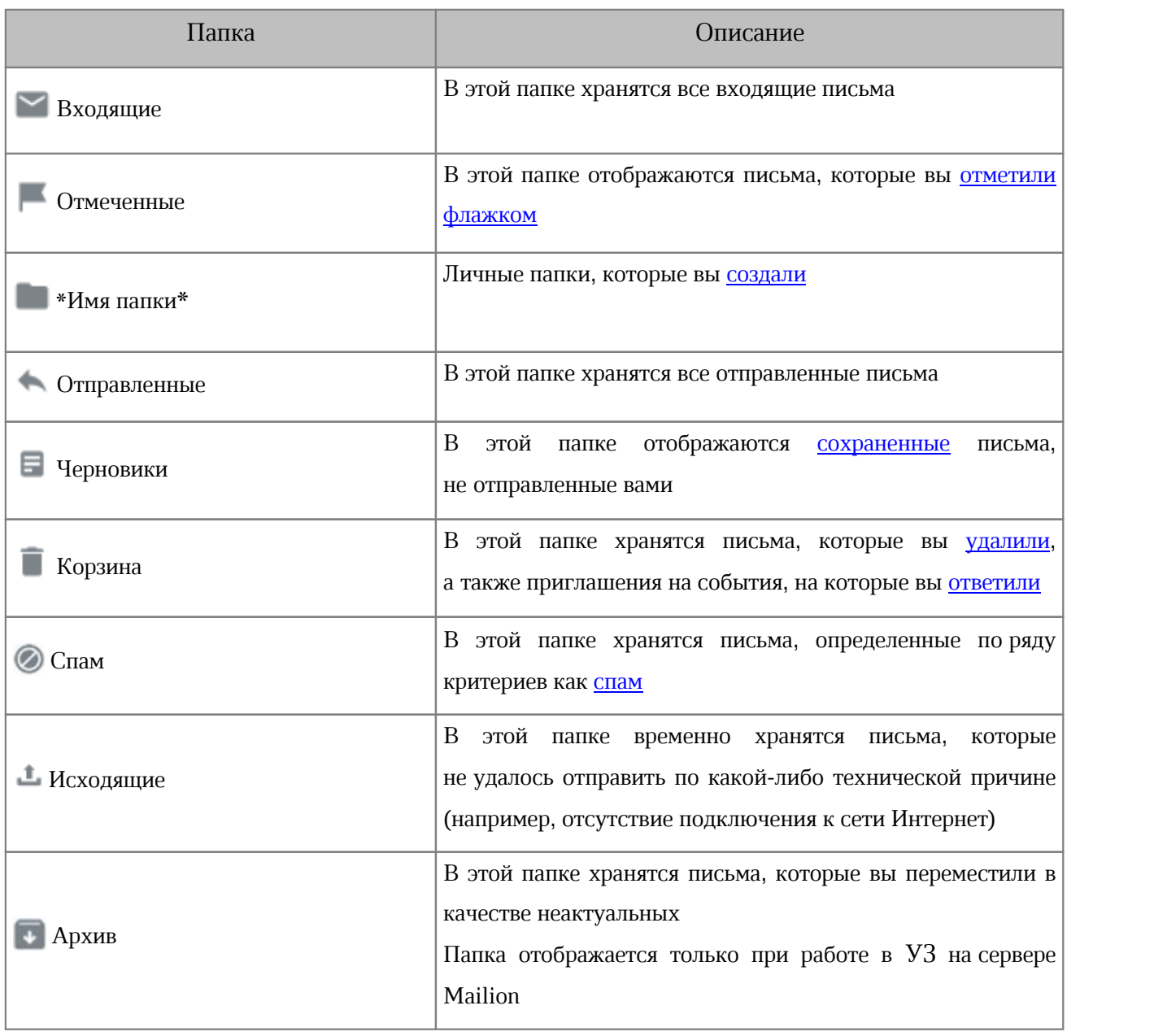

Если добавлена УЗ какого-либо почтового сервиса, на панели навигации будут отображаться системные папки этого сервиса.

Активная папка выделена цветом и имеет цветную иконку, например  $\blacktriangleright$ . Информация о непрочитанных письмах в папке отображается в виде маркера, например 2. Число на маркере обозначает количество непрочитанных писем в данной папке.

#### <span id="page-31-0"></span>**4 РАБОТА С ПИСЬМАМИ**

<span id="page-31-1"></span>**4.1 Создать письмо**

#### <span id="page-31-2"></span>**4.1.1 Написать и отправить письмо**

Чтобы написать письмо, выполните следующие действия:

1. Нажмите кнопку в правом нижнем углу. Откроется форма нового письма (см. [Рисунок](#page-31-3) [21](#page-31-3)):

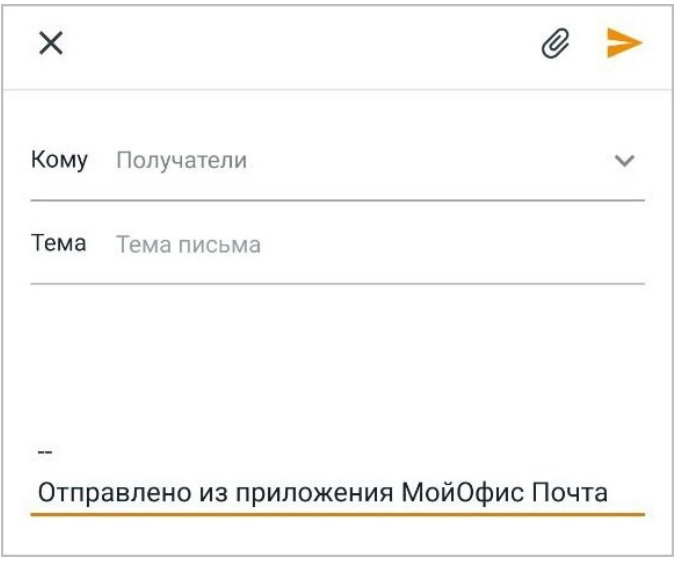

<span id="page-31-3"></span>Рисунок 21 — Форма нового письма

2. Если в приложении несколько УЗ, коснитесь поля **От**. Откроется список адресов: выберите адрес, с которого будет отправлено письмо (см. [Рисунок](#page-31-4) [22](#page-31-4)):

<span id="page-31-4"></span>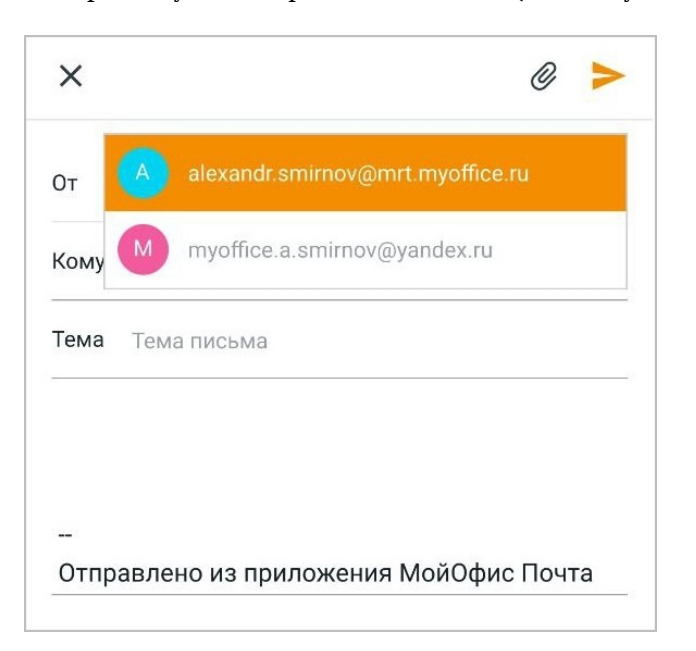

Рисунок 22 — Выбор отправителя

3. В поле **Кому** введите адреса электронной почты основных получателей. По мере ввода появится список адресов контактов (корпоративных, личных контактов, групп рассылок, см. [Рисунок 23\)](#page-32-0). Выберите адрес, на который будет отправлено письмо.

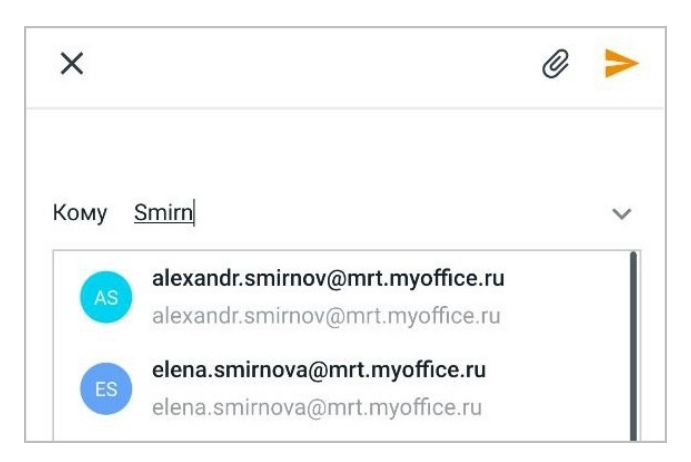

Рисунок 23 — Выбор получателя

<span id="page-32-0"></span>В текущей версии приложения не отображаются личные группы.

В текущей версии приложения на сервере Mailion не отображается список личных контактов.

4. Нажмите кнопку в поле **Кому** (см. [Рисунок 24\)](#page-32-1):

<span id="page-32-1"></span>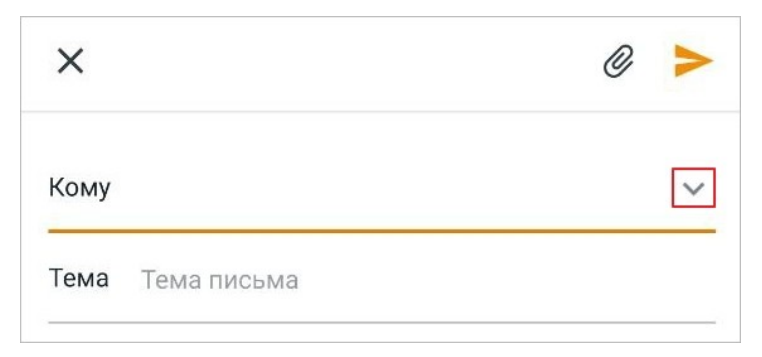

Рисунок 24 — Кнопка показа полей **Копия** и **СК**

Появятся поля **Копия** и **СК** (см. [Рисунок 25\)](#page-33-0):

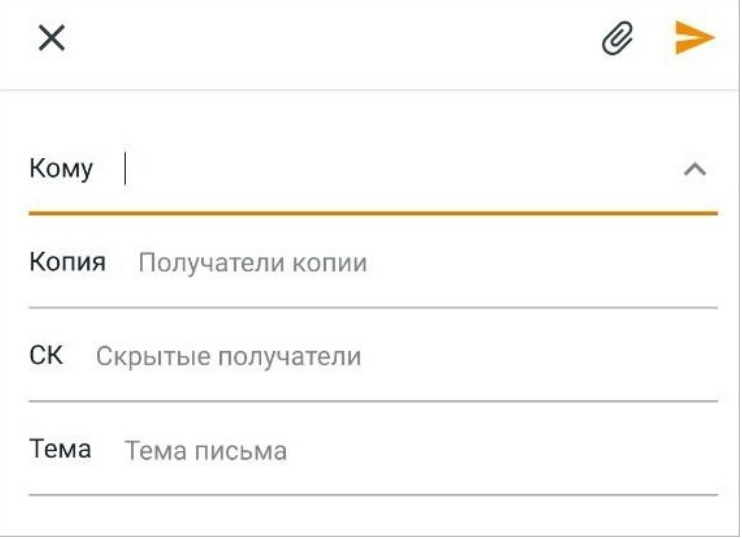

<span id="page-33-0"></span>Рисунок 25 — Поля **Копия** и **СК**

- 5. В поля **Копия** и **СК** введите адреса электронной почты пользователей, которым предназначена копия (скрытая копия) письма. По мере ввода появится список адресов контактов. Чтобы скрыть эти поля, нажмите кнопку **А** в поле **Кому**.<br>6. В поле **Тема** введите заголовок письма.
- 
- 7. В теле письма введите текст.

Чтобы отправить письмо, нажмите кнопку в правом верхнем углу формы (см. [Рисунок](#page-34-0) [26\)](#page-34-0):

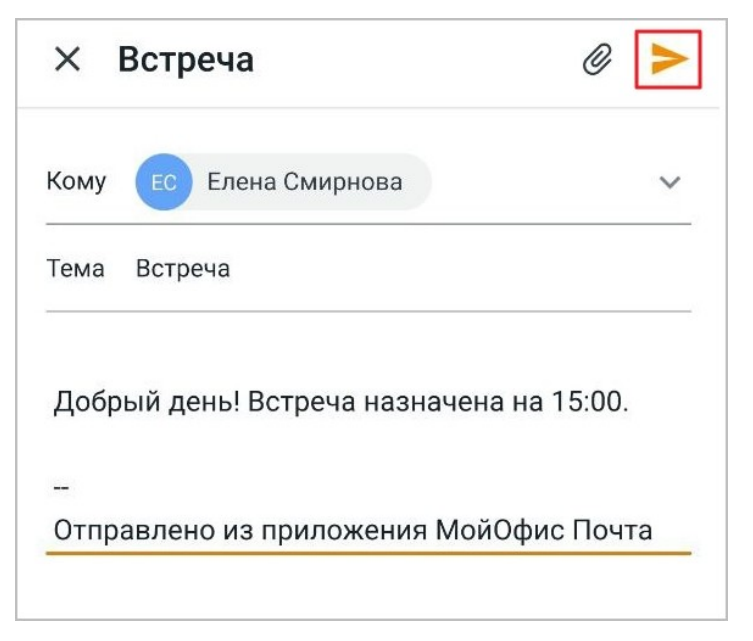

Рисунок 26 — Кнопка **Отправить**

<span id="page-34-0"></span>На экране появится уведомление «Сообщение отправлено». Письмо будет доступно в папке **Отправленные**.

Если письмо не отправилось по какой-либо причине (например, отсутствие подключения к сети Интернет), на экране появится уведомление «Сообщение ожидает отправки в Исходящих». Письмо будет сохранено в папке **Исходящие**.

#### <span id="page-35-0"></span>**4.1.2 Добавить вложение к письму**

Чтобы добавить к письму вложение, выполните следующие действия:

1. Нажмите кнопку  $\mathscr Q$  в форме нового письма (см. [Рисунок 27\)](#page-35-1):

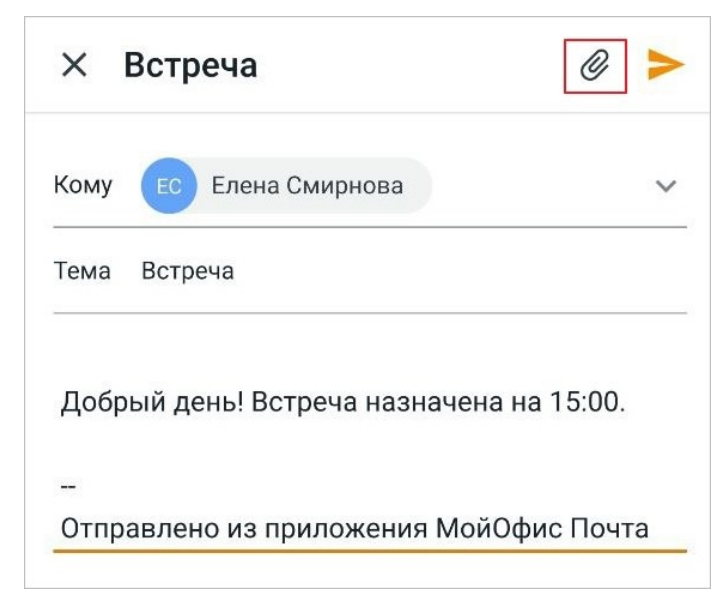

Рисунок 27 — Кнопка добавления вложения

<span id="page-35-1"></span>2. Откроется системное меню: выберите вариант загрузки файла (см. [Таблица 2\)](#page-35-2):

<span id="page-35-2"></span>Таблица 2 — Варианты загрузки файла

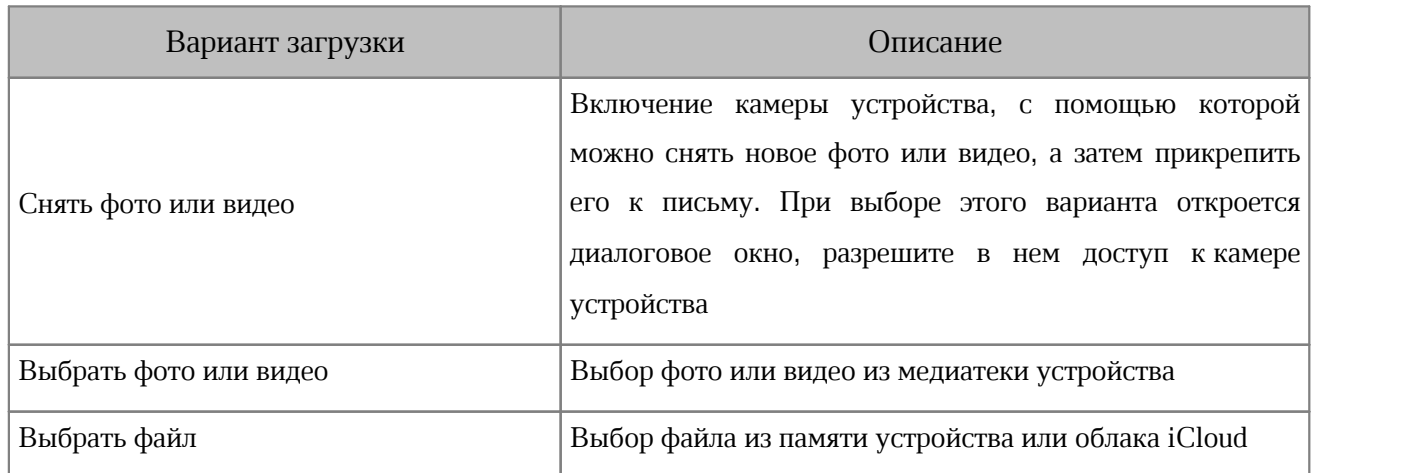
3. Выберите файл, нажав на него. В форме письма появится миниатюра вложения (см. [Рисунок](#page-36-0) [28](#page-36-0)):

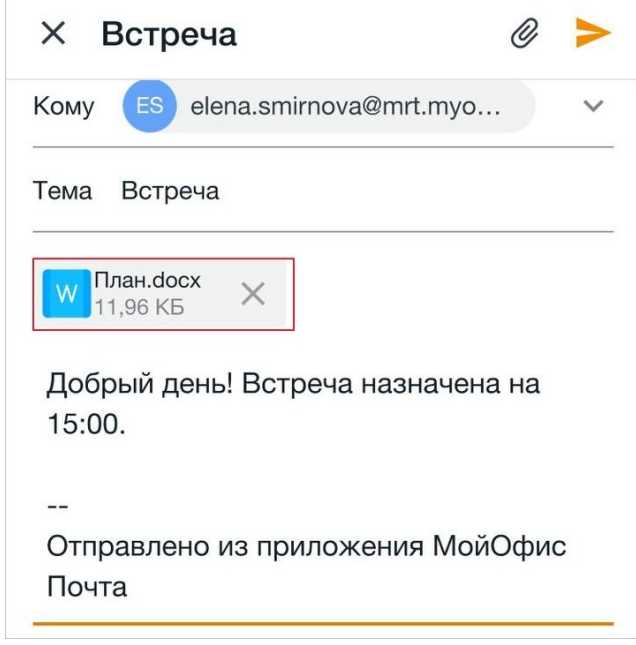

<span id="page-36-0"></span>Рисунок 28 — Миниатюра вложения

Чтобы добавить несколько вложений, повторите шаги, описанные выше. Чтобы удалить вложение, нажмите кнопку  $\times$  на миниатюре вложения.

#### **4.1.3 Сохранить черновик**

Чтобы сохранить письмо как черновик, выполните следующие действия:

- 1. Начните [писать](#page-31-0) письмо.
- 2. Нажмите кнопку Х в форме нового письма (см. [Рисунок 29](#page-37-0)):

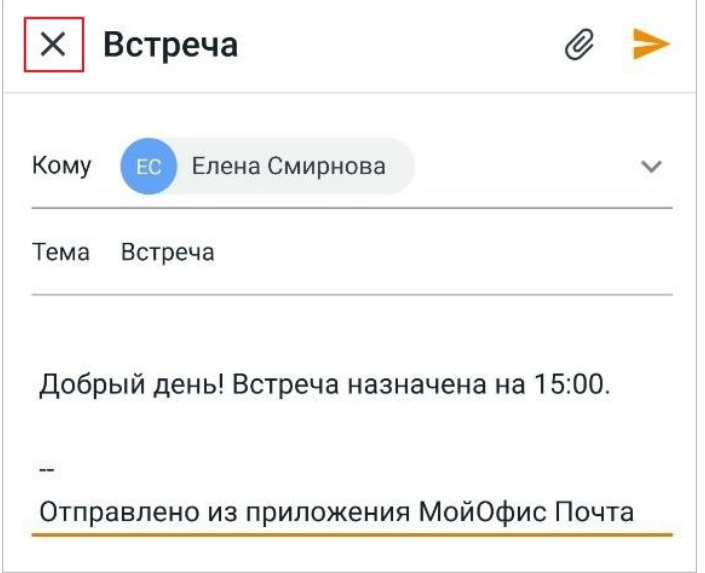

<span id="page-37-0"></span>Рисунок 29 — Кнопка **Закрыть**

3. В диалоговом окне нажмите кнопку **Сохранить как черновик**. Письмо будет сохранено в папке **Черновики**.

Если сохранение черновика не требуется, в диалоговом окне нажмите кнопку **Не сохранять**.

#### **4.2 Прочитать письмо**

#### **4.2.1 Открыть письмо**

Чтобы открыть письмо, коснитесь письма в списке. Открыть письмо можно также нажав на push-уведомление на экране устройства.

В письме отображается следующая информация (см. [Рисунок 30](#page-38-0)):

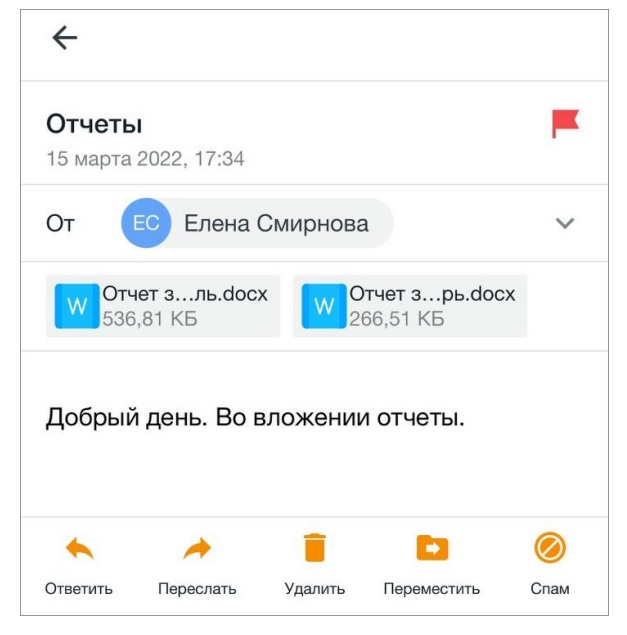

Рисунок 30 — Просмотр письма

- <span id="page-38-0"></span>– тема письма;
- дата и время отправления;
- адрес отправителя;
- адрес(а) получателей. Чтобы просмотреть список получателей (поля **Кому** и **Копия**), нажмите кнопку в поле **От**;
- вложения;
- текст письма.

Если изображение в теле письма повреждено, при просмотре будет отображаться значок .

В каждом письме отображается панель инструментов, с помощью которой можно [ответить](#page-46-0) на письмо, [переслать](#page-47-0), или выполнить различные [операции](#page-48-0).

Чтобы вернуться к списку писем, нажмите кнопку  $\leftarrow$  в левом верхнем углу или используйте жест **Swipe** (см. [Приложение. Используемые жесты](#page-80-0)) вправо.

Письма от пользователей с кириллическим доменом поддерживаются только на сервере Mailion. При авторизации на другом сервере такое письмо будет отображаться в конце списка как прочитанное. В списке письмо выглядит следующим образом (см. [Рисунок](#page-39-0) [31\)](#page-39-0):

<span id="page-39-0"></span>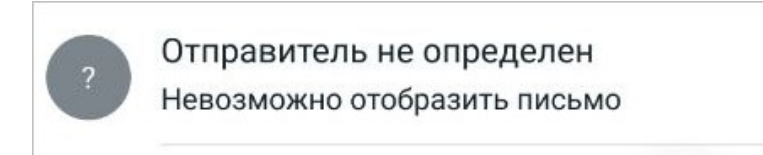

Рисунок 31 — Неподдерживаемое письмо

При попытке открыть письмо на экране появится сообщение о невозможности просмотра. При этом все [операции](#page-48-0) с письмом будут доступны, как и для обычных писем.

#### **4.2.2 Открыть и сохранить вложение**

Чтобы открыть вложение, коснитесь миниатюры вложения в письме (см. [Рисунок](#page-40-0) [32\)](#page-40-0):

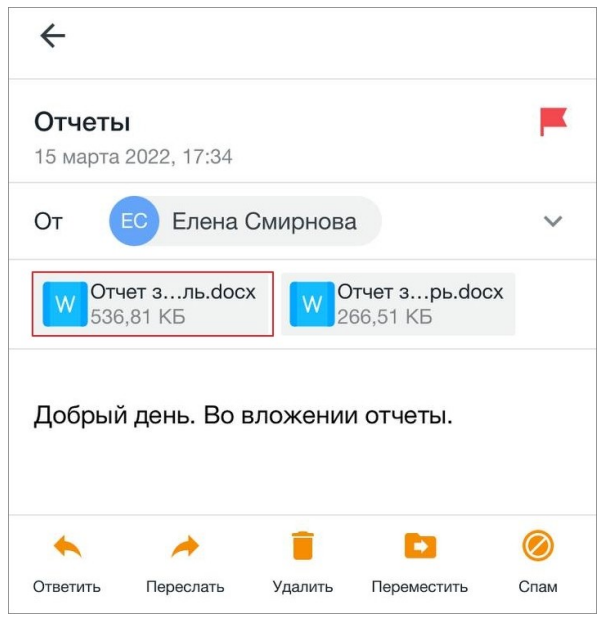

<span id="page-40-0"></span>Рисунок 32 — Миниатюра вложения

В зависимости от формата, файл будет открыт в приложении, которое используется для просмотра файлов в этом формате.

Чтобы сохранить файл на устройстве, выполните следующие действия:

- 1. Коснитесь миниатюры вложения.
- 2. Нажмите кнопку **в правом верхнем углу. Для некоторых файлов** сразу откроется системное меню, поэтому данный пункт будет неактуален.
- 3. Выберите команду **Сохранить изображение** (для изображений) или **Сохранить в Файлы** (для изображений и остальных файлов).

Чтобы вернуться к списку писем, нажмите кнопку  $\leftarrow$  в левом верхнем углу или используйте жест **Swipe** (см. [Приложение. Используемые жесты](#page-80-0)) вправо.

#### **4.2.3 Копировать текст письма**

Команда **Копировать** позволяет сохранить выделенный текст в буфер обмена ОС.

Чтобы скопировать текст, выполните следующие действия:

- 1. Выделите любое слово жестом **Long-Press** (см. [Приложение. Используемые жесты\)](#page-80-0).
- 2. Растяните выделение в нужном направлении сразу, или отпустите; появятся маяки, с помощью которых вы сможете растянуть выделение.

Если выделенный фрагмент достигнет края экрана, то сработает автоматическая прокрутка содержимого в направлении выделения. При движении в любом направлении, слова будут выделяться целиком, или выделение будет сниматься с каждого слова.

3. Нажмите кнопку **Копировать** (см. [Рисунок 33\):](#page-41-0)

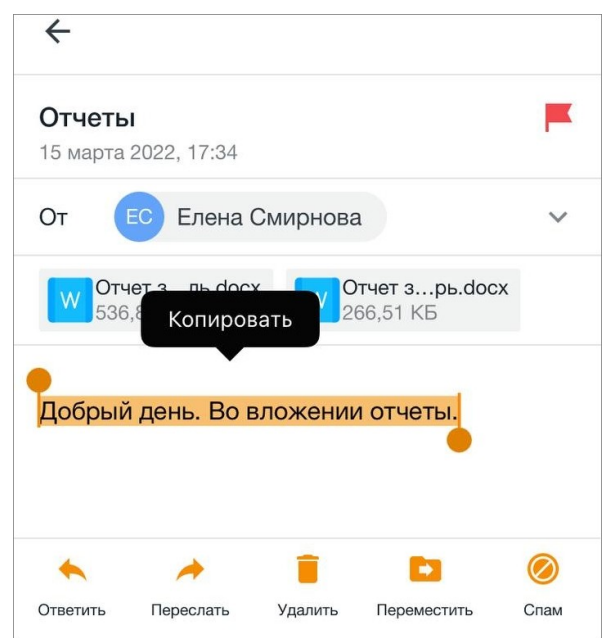

<span id="page-41-0"></span>Рисунок 33 — Выделенный фрагмент и кнопка **Копировать**

Чтобы вернуться к списку писем, нажмите кнопку  $\leftarrow$  в левом верхнем углу или используйте жест **Swipe** (см. [Приложение. Используемые жесты](#page-80-0)) вправо.

#### **4.2.4 Просмотреть карточку контакта**

При корпоративном использовании «МойОфис Почта» в мобильном приложении есть возможность посмотреть информацию о коллегах прямо из письма.

Чтобы посмотреть информацию об отправителе или получателе, нажмите на адрес в письме (см. [Рисунок 34](#page-42-0)):

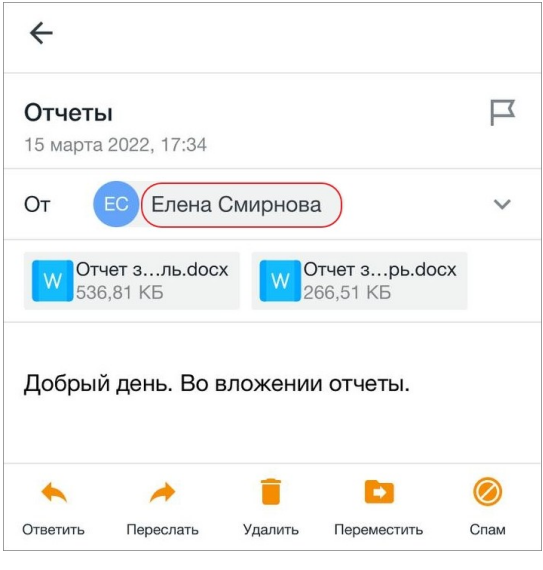

<span id="page-42-0"></span>Рисунок 34 — Адрес отправителя

Откроется карточка контакта (см. [Рисунок 35](#page-42-1)):

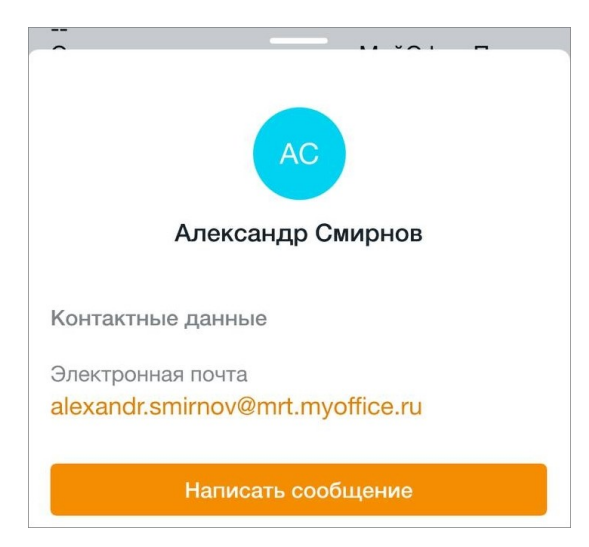

Рисунок 35 — Карточка контакта

<span id="page-42-1"></span>По умолчанию карточка открывается на половину экрана. Чтобы раскрыть ее, примените к ней жест **Swipe** (см. [Приложение. Используемые жесты](#page-80-0)) вверх.

В карточке контакта указывается следующая информация о пользователе:

- аватар и имя;
- должность в организации;
- контактные данные (адрес электронной почты и номер мобильного телефона);
- сведения о месте работы (отдел и город);
- дополнительная информация (дата рождения и описание **О себе**).

Чтобы написать письмо этому пользователю, нажмите кнопку **Написать сообщение**. Откроется форма нового письма, где пользователь автоматически будет указан как получатель (поле **Кому**).

Чтобы вернуться к письму, нажмите кнопку  $\leftarrow$  в левом верхнем углу или используйте жест **Swipe** вправо.

#### **4.2.5 Просмотреть и ответить на событие**

Приглашения на событие поступают из следующих календарей:

– настольная или веб-версия календаря «МойОфис Почта»;

– сторонние календари, которые синхронизированы с календарем «МойОфис Почта».

В письме, которое содержит приглашение на событие (или изменения в событии), отображается следующая информация:

– варианты ответов на событие: **Принять**, **Возможно**, **Отклонить**;

- тема события;
- дата и время проведения события;
- место проведения события;
- периодичность повтора события;
- календарь, в котором будет отображаться событие;
- дополнительная информация.

Чтобы ответить на событие, нажмите одну из кнопок в приглашении (см. [Рисунок](#page-45-0) [36](#page-45-0)):

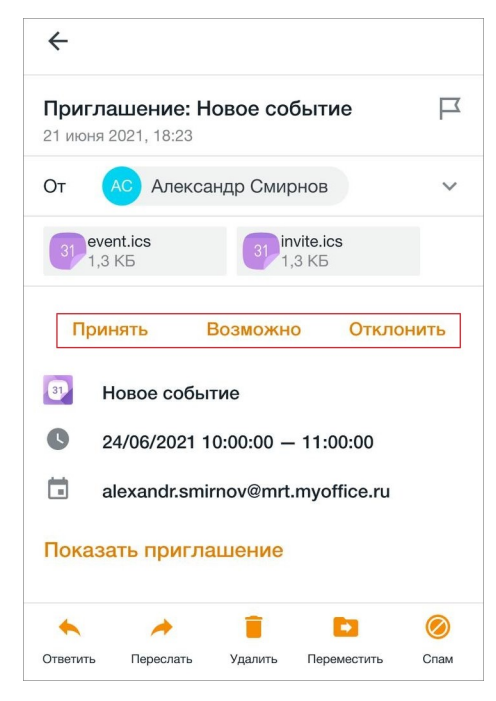

Рисунок 36 — Ответ на событие

<span id="page-45-0"></span>Приглашение на событие будет перемещено в папку **Корзина**.

Чтобы событие отображалось в календаре на мобильном устройстве, необходимо настроить синхронизацию календаря «МойОфис Почта» с календарем на устройстве.

Чтобы вернуться к списку писем, нажмите кнопку  $\leftarrow$  в левом верхнем углу или используйте жест **Swipe** (см. [Приложение. Используемые жесты](#page-80-0)) вправо.

#### <span id="page-46-0"></span>**4.3 Ответить на письмо**

Чтобы ответить на письмо, выполните следующие действия:

- 1. Откройте письмо.
- 2. Нажмите кнопку **на панели инструментов (см. [Рисунок 37](#page-46-1)):**

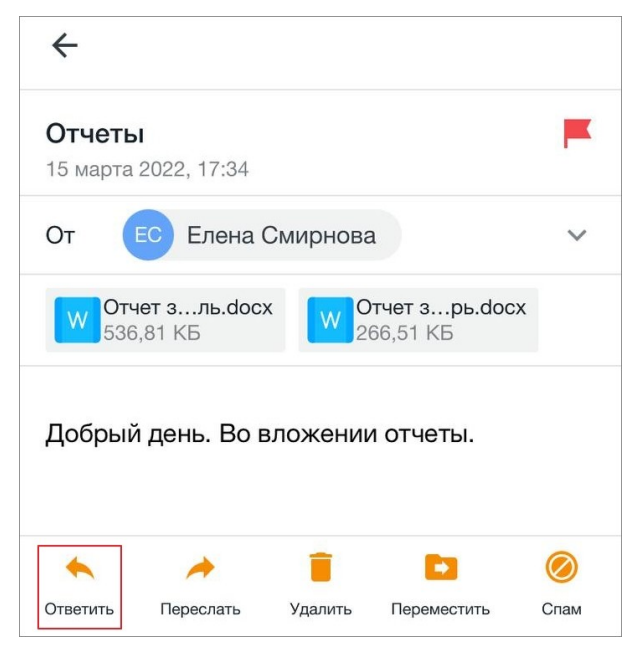

Рисунок 37 — Кнопка **Ответить**

<span id="page-46-1"></span>3. Выберите способ ответа (если получателей несколько): **Ответить** или **Ответить всем**.

**Ответить** — отправить ответ автору письма. **Ответить всем** — отправить ответ автору письма и всем получателям, в т.ч. в поле **Копия**. Пользователи, которые были указаны в поле **СК**, не получат данный ответ.

В результате операции на экране откроется форма нового письма. Дальнейшие действия осуществляются в порядке, аналогичном порядку [написания письма.](#page-31-1)

#### <span id="page-47-0"></span>**4.4 Переслать письмо**

Чтобы переслать письмо, выполните следующие действия:

- 1. Откройте письмо.
- 2. Нажмите кнопку на панели инструментов (см. [Рисунок 38](#page-47-1)):

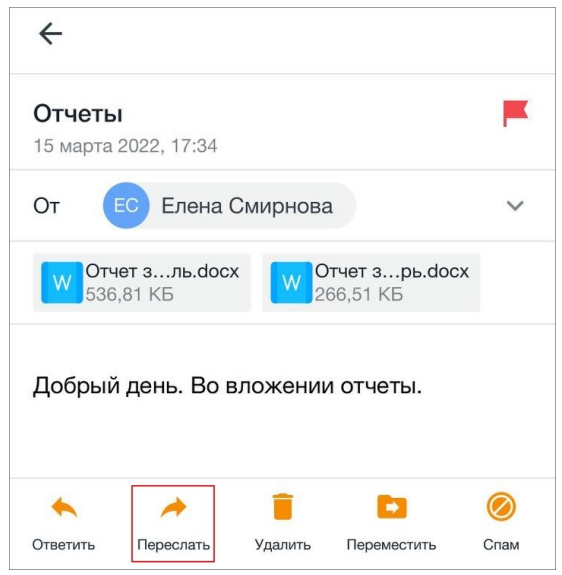

<span id="page-47-1"></span>Рисунок 38 — Кнопка **Переслать**

В результате операции на экране откроется форма нового письма с текстом пересылаемого письма. Дальнейшие действия осуществляются в порядке, аналогичном порядку [написания письма.](#page-31-1)

#### <span id="page-48-0"></span>**4.5 Операции с письмами**

#### <span id="page-48-2"></span>**4.5.1 Выбрать письма в папке**

Чтобы выбрать письма в папке, выполните следующие действия:

- 1. Примените жест **Long-press** (см. [Приложение. Используемые жесты](#page-80-0)) к письму в списке. Письмо выделится флажком, а также появится панель инструментов.
- 2. Установите флажки напротив нужных писем (см. [Рисунок 39](#page-48-1)):

<span id="page-48-1"></span>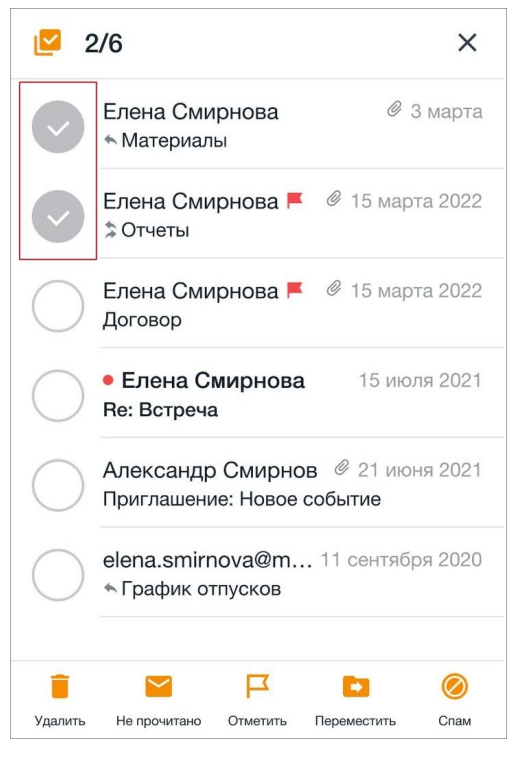

Рисунок 39 — Выбранные письма

Чтобы выбрать все письма в папке, выполните следующие действия:

- 1. Примените жест **Long-press** к письму в списке.
- 2. Нажмите кнопку в левом верхнем углу (см. [Рисунок 40\)](#page-49-0):

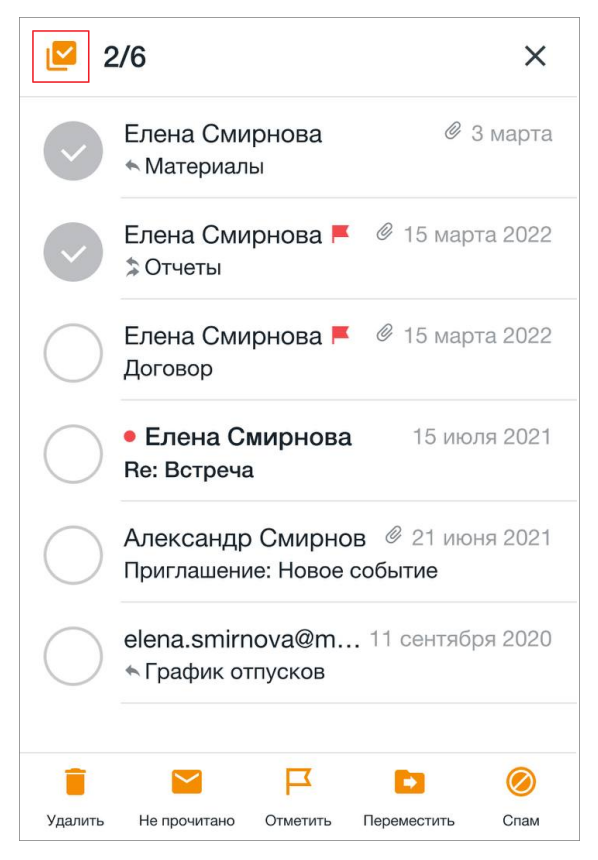

Рисунок 40 — Кнопка **Выбрать все**

- <span id="page-49-0"></span>С выбранными письмами можно выполнить следующие действия:
- [удалить;](#page-58-0)
- [отметить](#page-52-0) прочитанным (непрочитанным);
- [отметить флажком](#page-54-0) (снять отметку);
- [переместить;](#page-50-0)
- отправить в [спам](#page-56-0).

#### <span id="page-50-0"></span>**4.5.2 Переместить письмо**

Чтобы переместить письмо в другую папку, выполните следующие действия:

- 1. Откройте письмо.
- 2. Нажмите кнопку **на панели инструментов (см. [Рисунок 41](#page-50-1))**:

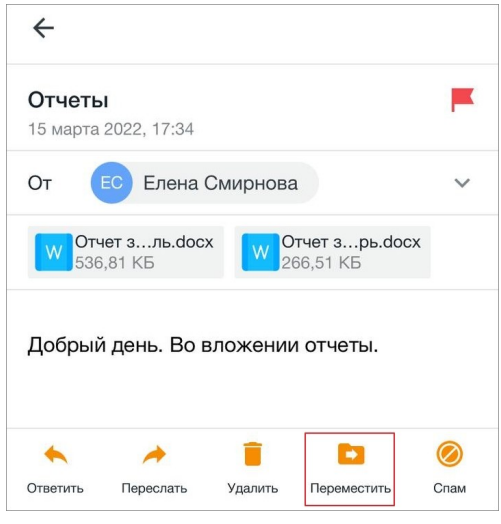

<span id="page-50-1"></span>Рисунок 41 — Кнопка **Переместить**

3. Выберите папку, нажав на нужную в списке (см. [Рисунок 42](#page-50-2)):

<span id="page-50-2"></span>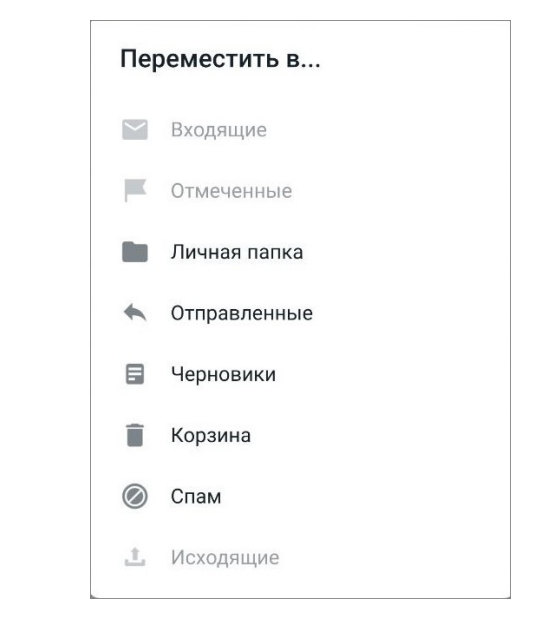

Рисунок 42 — Выбор папки для перемещения письма

Чтобы переместить несколько писем, выполните следующие действия:

- 1. [Выберите](#page-48-2) нужные письма.
- 2. Нажмите кнопку **на панели инструментов (см. [Рисунок 43](#page-51-0))**:

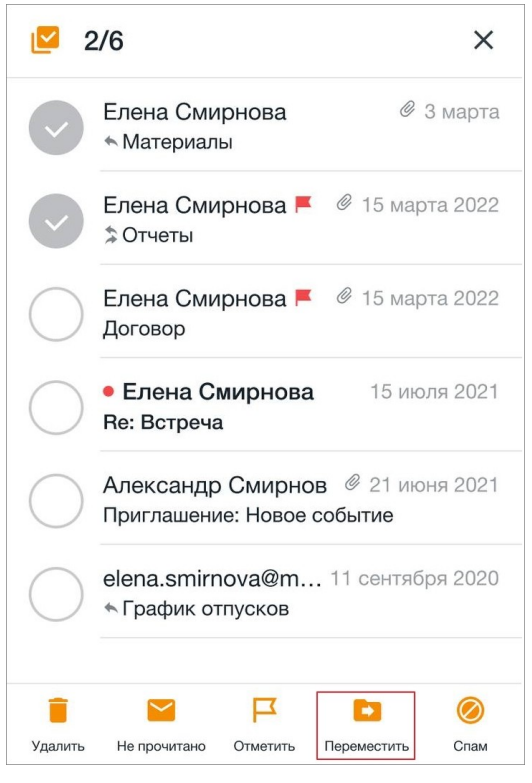

Рисунок 43 — Кнопка **Переместить**

<span id="page-51-0"></span>3. Выберите папку, нажав на нужную в списке.

Операция перемещения письма недоступна в папках **Отмеченные** <sup>и</sup>**Исходящие**, а также в списке писем внутри [смарт-папок](#page-63-0).

#### <span id="page-52-0"></span>**4.5.3 Отметить письмо**

#### **4.5.3.1 Отметить письмо прочитанным или непрочитанным**

Чтобы отметить письмо прочитанным или непрочитанным, примените к письму в списке жест **Swipe** вправо до появления индикатора **Mалии XIII** (см. [Рисунок 44](#page-52-1) и [45](#page-52-2)):

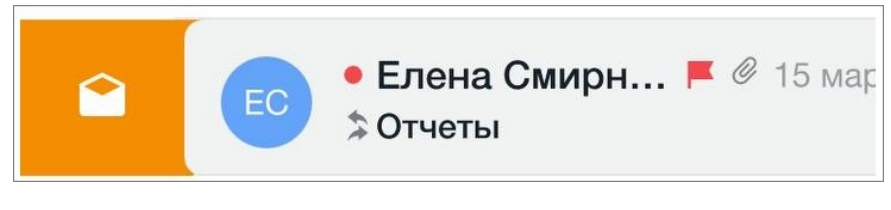

<span id="page-52-1"></span>Рисунок 44 — Индикатор **Отметить прочитанным**

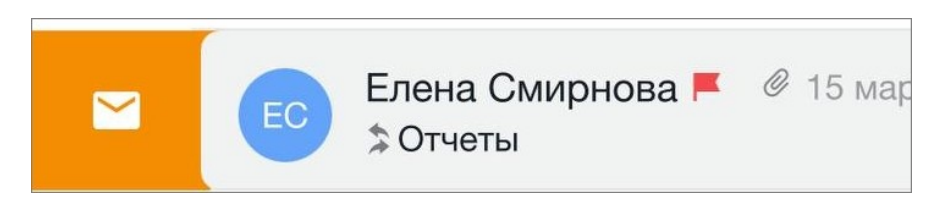

<span id="page-52-2"></span>Рисунок 45 — Индикатор **Отметить непрочитанным**

Чтобы отметить прочитанными или непрочитанными несколько писем, выполните следующие действия:

- 1. [Выберите](#page-48-2) нужные письма.
- 2. Нажмите кнопку или на панели инструментов (см. [Рисунок 46](#page-53-0) и [47\)](#page-53-1):

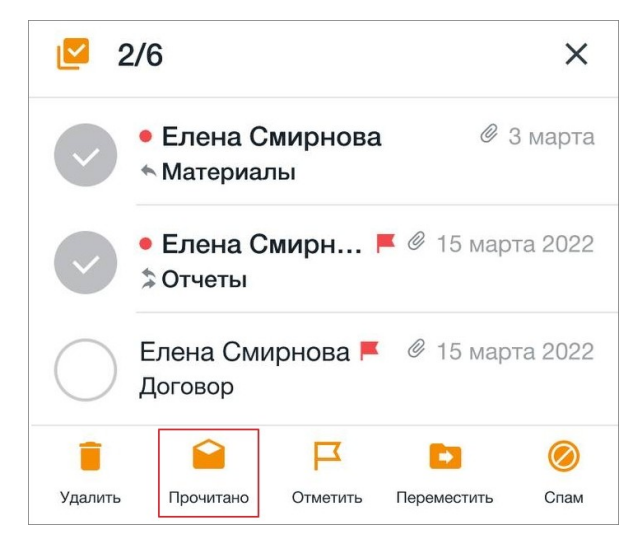

Рисунок 46 — Кнопка **Отметить прочитанным**

<span id="page-53-1"></span><span id="page-53-0"></span>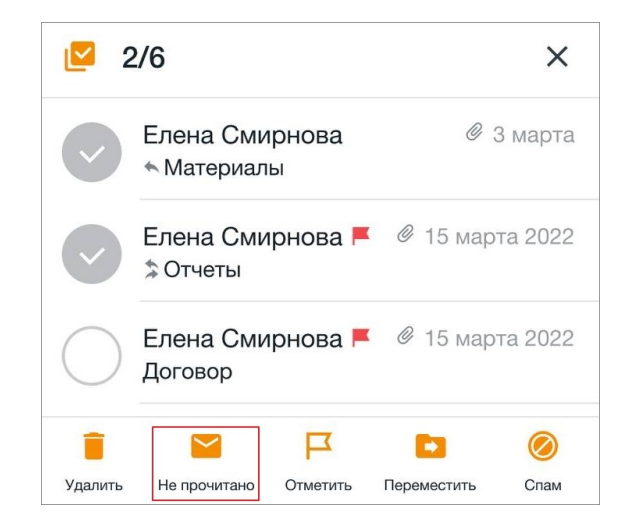

Рисунок 47 — Кнопка **Отметить непрочитанным**

#### <span id="page-54-0"></span>**4.5.3.2 Отметить письмо флажком**

Чтобы отметить письмо флажком или снять отметку, выполните следующие действия:

- 1. Откройте письмо.
- 2. Нажмите кнопку  $\Box$  или  $\Box$  (см. [Рисунок 48](#page-54-1) и [49](#page-54-2)):

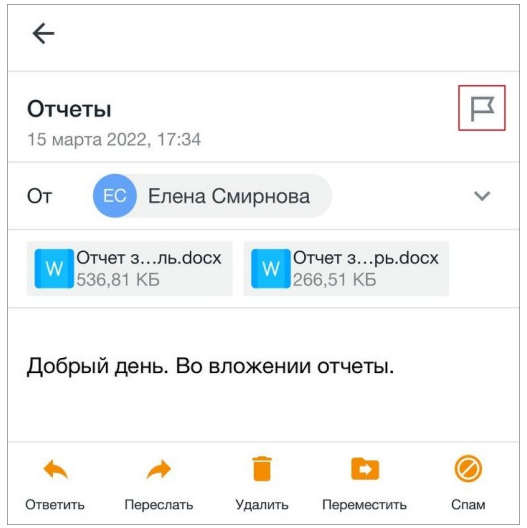

<span id="page-54-1"></span>Рисунок 48 — Кнопка **Отметить** в письме

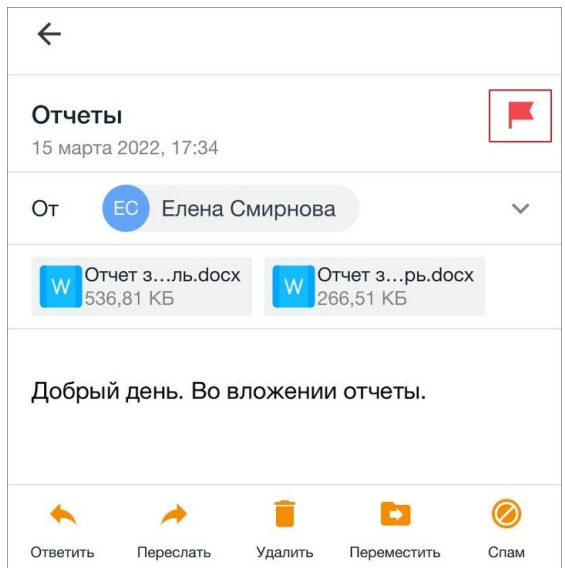

<span id="page-54-2"></span>Рисунок 49 — Кнопка **Снять отметку** в письме

Чтобы отметить флажком несколько писем или снять с них отметку, выполните следующие действия:

- 1. [Выберите](#page-48-2) нужные письма.
- 2. Нажмите кнопку  $\blacktriangleright$  или  $\blacktriangleright$  на панели инструментов (см. [Рисунок](#page-55-0) [50](#page-55-0) и [51\)](#page-54-2):

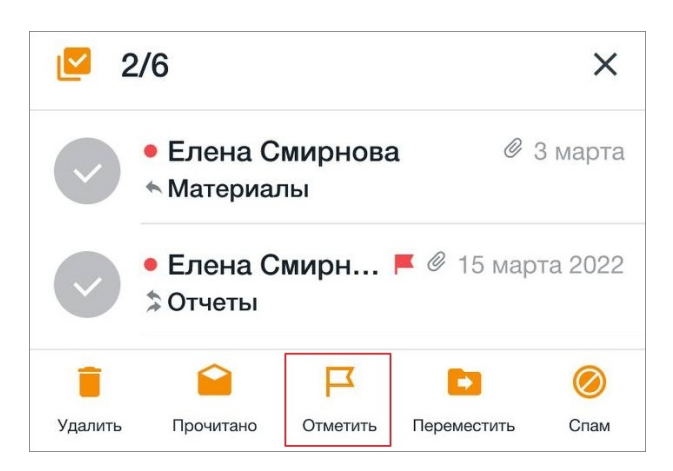

Рисунок 50 — Кнопка **Отметить** на панели инструментов

<span id="page-55-0"></span>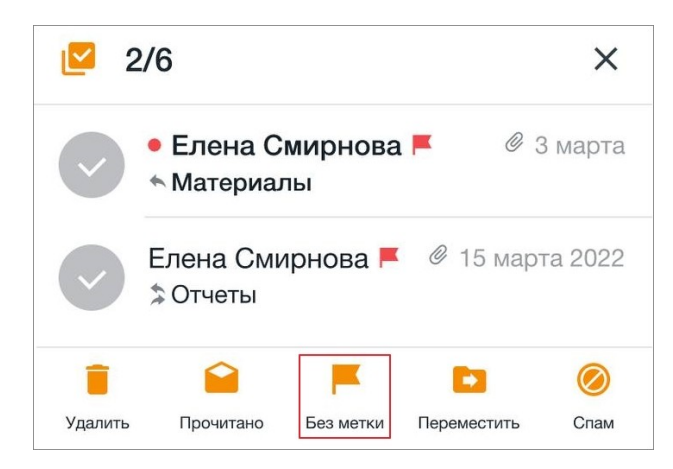

Рисунок 51 — Кнопка **Снять отметку** на панели инструментов

Отмеченные письма отображаются в исходной папке, а также в папке **Отмеченные**.

#### <span id="page-56-0"></span>**4.5.4 Отправить письмо в спам**

Чтобы отправить письмо в спам, выполните следующие действия:

- 1. Откройте письмо.
- 2. Нажмите кнопку на панели инструментов (см. [Рисунок 52\)](#page-56-1):

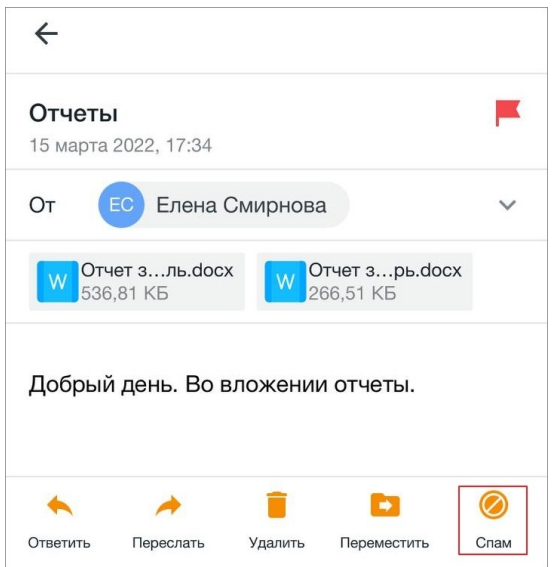

<span id="page-56-1"></span>Рисунок 52 — Кнопка **Спам**

Чтобы отправить в спам несколько писем, выполните следующие действия:

- 1. [Выберите](#page-48-2) нужные письма.
- 2. Нажмите кнопку на панели инструментов (см. [Рисунок 53\)](#page-57-0):

<span id="page-57-0"></span>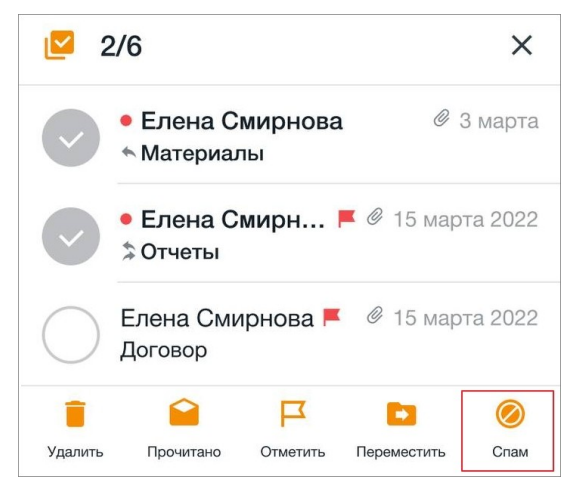

Рисунок 53 — Кнопка **Спам**

В результате операции письма будут перемещены в папку **Спам**. Письма из этой папки могут быть восстановлены с помощью операции [перемещения](#page-50-0).

#### <span id="page-58-0"></span>**4.5.5 Удалить письмо**

Удалить письмо можно одним из следующих способов:

- 1. С помощью жеста **Swipe** (см. [Приложение. Используемые жесты](#page-80-0)).
- 2. С помощью панели инструментов при просмотре письма.

**Способ 1**: примените к письму в списке жест **Swipe** влево до появления индикатора (см. [Рисунок 54\)](#page-58-1):

<span id="page-58-1"></span>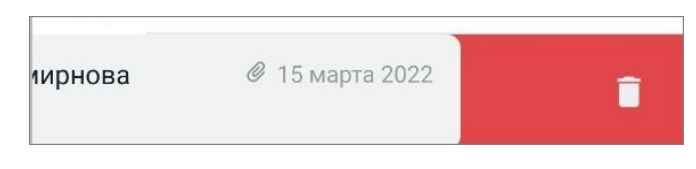

Рисунок 54 — Индикатор **Удалить**

#### **Способ 2**:

- 1. Откройте письмо.
- 2. Нажмите кнопку на панели инструментов (см. [Рисунок 55](#page-58-2)):

<span id="page-58-2"></span>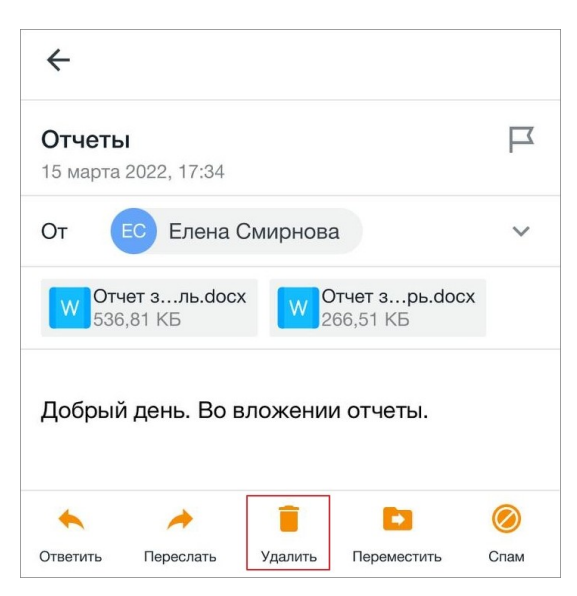

Рисунок 55 — Кнопка **Удалить**

Чтобы удалить несколько писем, выполните следующие действия:

- 1. [Выберите](#page-48-2) нужные письма.
- 2. Нажмите кнопку на панели инструментов (см. [Рисунок](#page-59-0) [56](#page-59-0)):

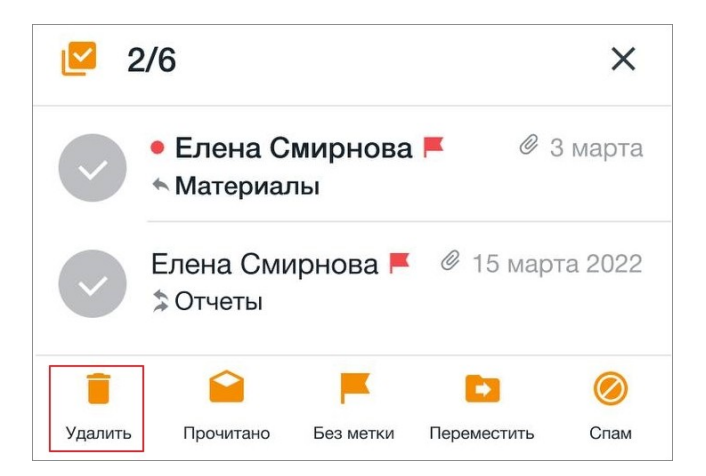

Рисунок 56 — Кнопка **Удалить** на панели инструментов

Письма из папки **Корзина** могут быть восстановлены с помощью операции [перемещения](#page-50-0).

<span id="page-59-0"></span>Чтобы удалить письма из папки **Корзина**, выполните следующие действия:

- 1. Выполните действия одним из способов, описанных выше.
- 2. В диалоговом окне нажмите кнопку **Удалить**. Удаленные таким образом письма нет возможности восстановить.

#### **4.6 Загрузить новые письма**

Загрузка писем с сервера в папку **Входящие** осуществляется автоматически при наличии подключения к сети Интернет. Пока идет загрузка, над списком писем активен горизонтальный индикатор. При переходе на панель навигации или в какую-либо папку, индикатор пропадает, при этом синхронизация продолжается.

Чтобы обновить список писем в папке вручную, примените к списку жест **Swipe** (см. [Приложение. Используемые жесты\)](#page-80-0) сверху вниз. На экране появится индикатор загрузки . Чтобы обновить список писем на экране поиска, выполните повторно поиск.

#### **4.7 Найти письмо**

Чтобы найти письмо, выполните следующие действия:

1. Нажмите кнопку Q на панели быстрого доступа. Появится поисковая строка (см. [Рисунок](#page-61-0) [57](#page-61-0)):

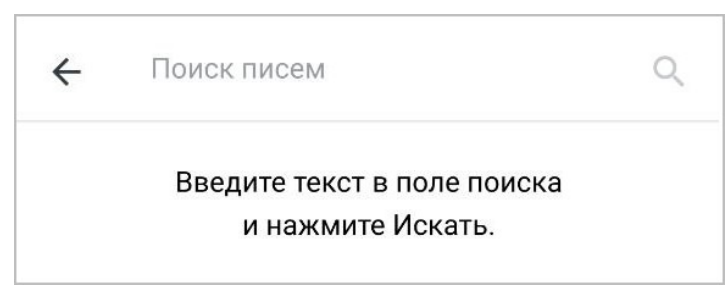

Рисунок 57 — Поисковая строка

2. Введите критерий поиска: тему письма, слово в письме, или адрес отправителя (получателя).

Результаты появятся под поисковой строкой (см. [Рисунок 58](#page-61-1)):

<span id="page-61-0"></span>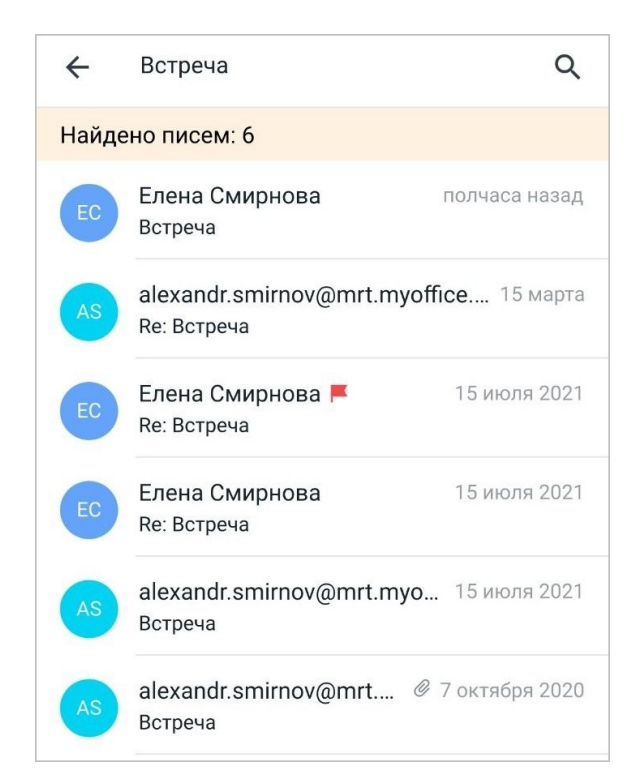

Рисунок 58 — Пример результатов поиска письма

<span id="page-61-1"></span>Сначала поиск происходит по локальной базе, затем идет поиск онлайн. При наличии новых результатов появляется кнопка **Показать еще**, при нажатии на которую можно посмотреть эти результаты. Эта кнопка может показываться несколько раз, т.к. результаты от сервера приходят постепенно.

#### **4.8 Включить фильтр непрочитанных писем**

Во всех папках можно отфильтровать письма таким образом, чтобы отображались только непрочитанные письма.

Чтобы включить фильтр, нажмите кнопку = на панели быстрого доступа (см. [Рисунок](#page-62-0) [59\)](#page-62-0):

<span id="page-62-0"></span>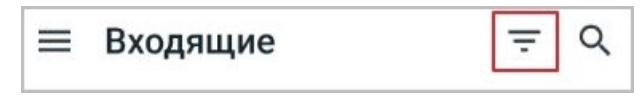

Рисунок 59 — Кнопка **Фильтр**

В результате в списке останутся только непрочитанные письма. Если при включенном фильтре вы откроете другую папку, фильтрация сбросится и будут отображаться все письма.

Если непрочитанных писем нет, то появится подпись **Непрочитанных нет**. Чтобы показать все письма, нажмите кнопку **Все сообщения** (см. [Рисунок 60](#page-62-1)):

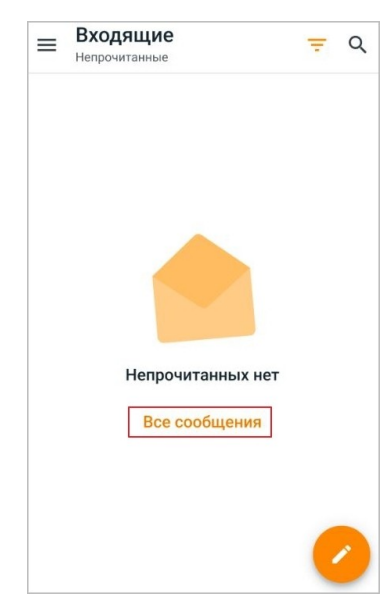

Рисунок 60 — Переход ко всему списку писем

<span id="page-62-1"></span>Нет возможности включить фильтр писем в режиме поиска или в режиме выбора писем.

Чтобы выключить фильтр, нажмите кнопку — на панели быстрого доступа.

#### **5 РАБОТА С ПАПКАМИ**

#### **5.1 Cмарт-папки**

<span id="page-63-0"></span>Смарт-папки — папки, объединяющие письма со всех УЗ (если их в приложении несколько). Доступны следующие смарт-папки:

- **Входящие**;
- **Отмеченные**;
- **Отправленные**;
- **Черновики**.

Чтобы открыть смарт-папку **Входящие**, выполните следующие действия:

- 1. Откройте список писем.
- 2. Нажмите кнопку на панели быстрого доступа или используйте жест **Swipe** (см. [Приложение. Используемые жесты](#page-80-0)) вправо. Откроется панель навигации.
- 3. Нажмите кнопку ∨.
- 4. Выберите вкладку **Вся почта** (см. [Рисунок 61\)](#page-63-1):

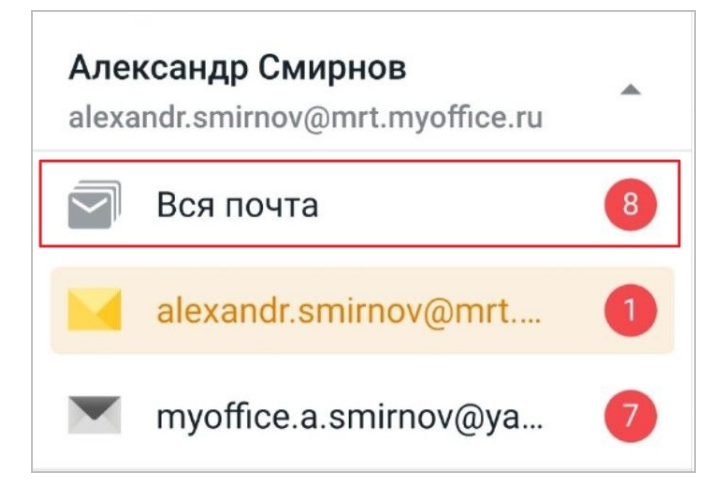

Рисунок 61 — Вкладка **Вся почта**

<span id="page-63-1"></span>Откроется список входящих писем со всех УЗ.

Чтобы перейти к другим смарт-папкам, нажмите кнопку  $\equiv$  или используйте жест **Swipe** вправо. Откроется список смарт-папок. Активная папка будет выделена цветом и иметь рядом цветную иконку, например (см. [Рисунок 62\)](#page-64-0):

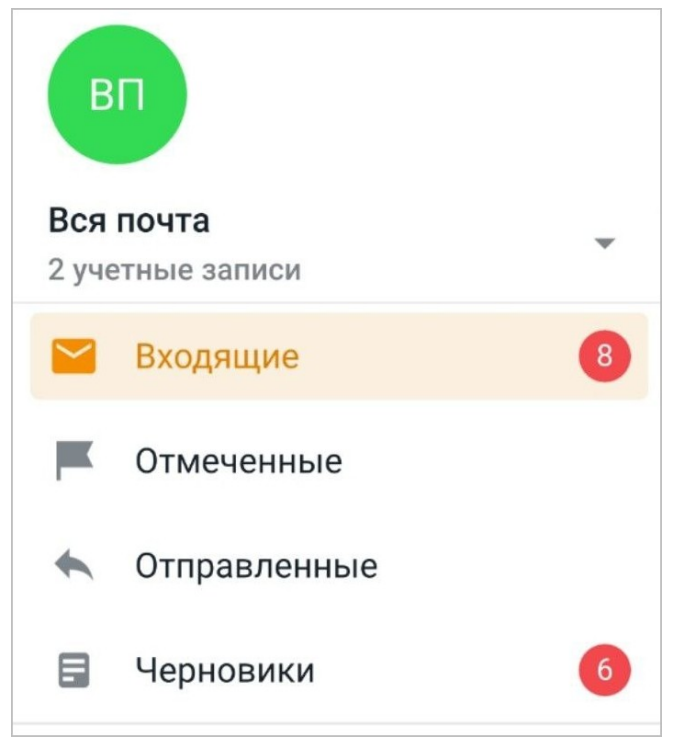

Рисунок 62 — Список смарт-папок

<span id="page-64-0"></span>Чтобы открыть смарт-папку, нажмите на нее.

Информация о непрочитанных письмах в смарт-папках отображается в виде цветного маркера, например 2. Число на маркере обозначает количество непрочитанных писем в папке. Такой же маркер отображается на вкладке **Вся почта**.

#### **5.2 Создать папку**

Чтобы создать личную папку, выполните следующие действия:

- 1. Откройте список писем.
- 2. Нажмите кнопку на панели быстрого доступа или используйте жест **Swipe** (см. [Приложение. Используемые жесты](#page-80-0)) вправо. Откроется панель навигации.
- 3. Нажмите кнопку . Откроется экран **Настройки**.
- 4. В блоке **Учетные записи** (см. [Рисунок 63\)](#page-65-0) выберите нужную УЗ.

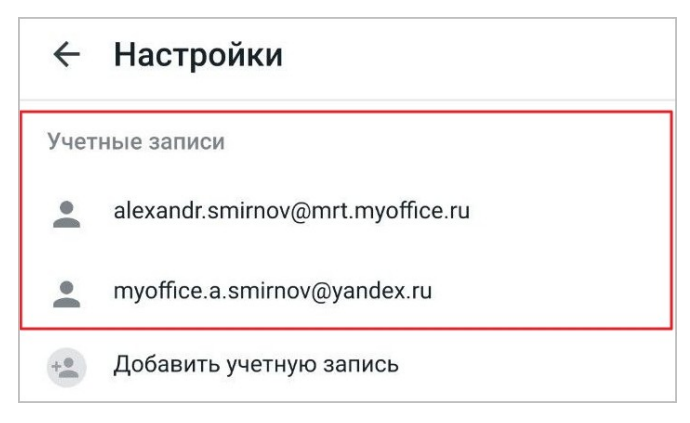

Рисунок 63 — Выбор учетной записи

Откроется экран **Настройки учетной записи**.

5. Выберите параметр **Настройка папок** (см. [Рисунок 64\)](#page-65-1):

<span id="page-65-1"></span><span id="page-65-0"></span>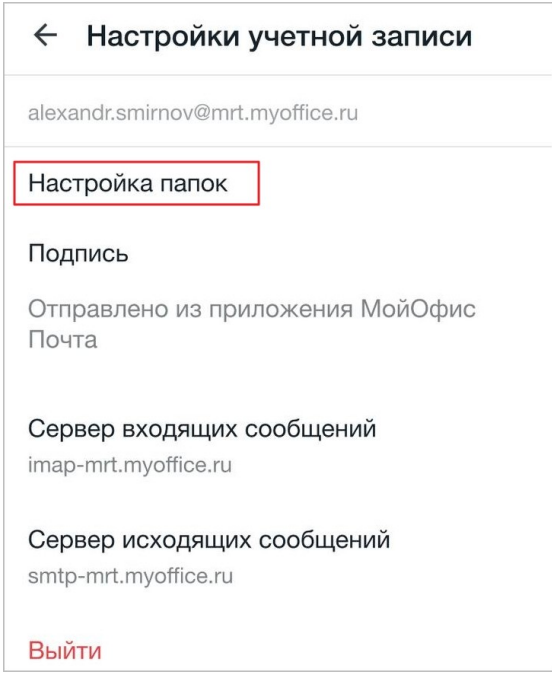

Рисунок 64 — Переход к настройкам папок

#### Откроется экран **Папки**.

- 6. Нажмите кнопку  $\blacksquare$ .
- 7. В открывшемся окне введите имя папки.
- 8. Нажмите кнопку **Создать** (см. [Рисунок 65](#page-66-0)):

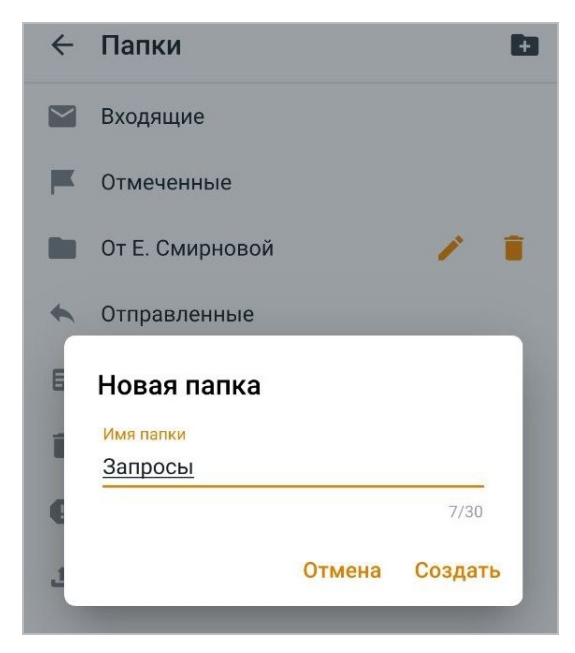

Рисунок 65 — Создание папки

<span id="page-66-0"></span>Папка появится в списке на [панели навигации.](#page-29-0)

#### **5.3 Переименовать папку**

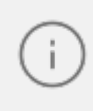

Операция переименования не применима к системным папкам. Переименовать можно только личные пользовательские папки.

Чтобы переименовать папку, выполните следующие действия:

- 1. Откройте список писем.
- 2. Нажмите кнопку на панели быстрого доступа или используйте жест **Swipe** (см. [Приложение. Используемые жесты](#page-80-0)) вправо. Откроется панель навигации.
- 3. Нажмите кнопку . Откроется экран **Настройки**.
- 4. В блоке **Учетные записи** выберите нужную УЗ. Откроется экран **Настройки учетной записи**.
- 5. Выберите параметр **Настройка папок**. Откроется экран **Папки**.
- 6. Нажмите кнопку (см. [Рисунок 66\)](#page-67-0):

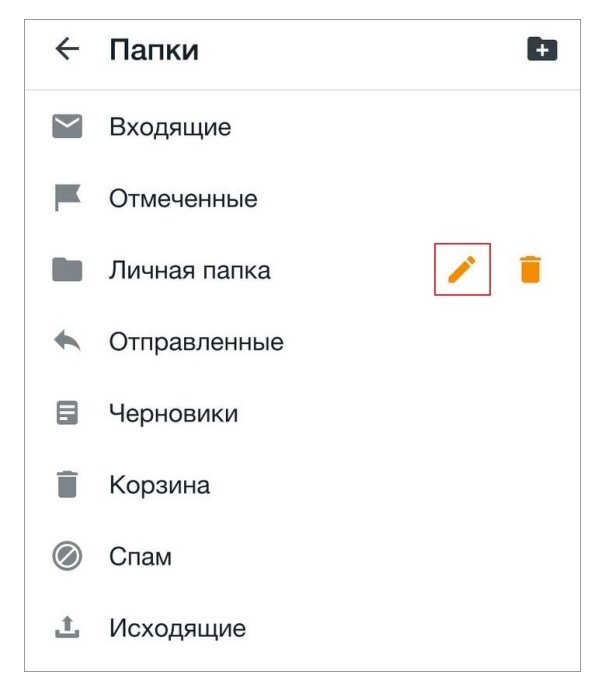

Рисунок 66 — Кнопка **Переименовать папку**

- <span id="page-67-0"></span>7. В открывшемся окне введите новое имя папки.
- 8. Нажмите кнопку **Готово**.

#### **5.4 Удалить папку**

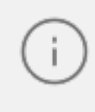

Операция удаления не применима к системным папкам. Удалить можно только личные пользовательские папки.

Чтобы удалить папку, выполните следующие действия:

- 1. Откройте список писем.
- 2. Нажмите кнопку на панели быстрого доступа или используйте жест **Swipe** (см. [Приложение. Используемые жесты](#page-80-0)) вправо. Откроется панель навигации.
- 3. Нажмите кнопку . Откроется экран **Настройки**.
- 4. В блоке **Учетные записи** выберите нужную УЗ. Откроется экран **Настройки учетной записи**.
- 5. Выберите параметр **Настройка папок**. Откроется экран **Папки**.
- 6. Нажмите кнопку (см. [Рисунок 67\)](#page-68-0):

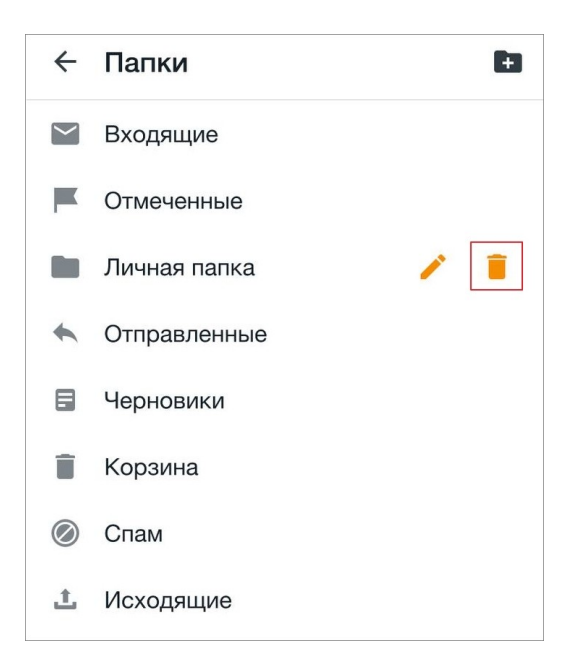

Рисунок 67 — Кнопка **Удалить папку**

<span id="page-68-0"></span>7. В диалоговом окне подтвердите операцию удаления, нажав кнопку **Да**.

#### **6 НАСТРОЙКИ И ОБРАТНАЯ СВЯЗЬ**

#### **6.1 Биометрическая аутентификация**

Для защиты данных в приложении возможно использование биометрической аутентификации или пароля. Данная функциональная возможность доступна при использовании какого-либо вида защиты на устройстве.

Включение защиты доступно на следующих этапах работы:

- сразу после авторизации в УЗ (порядок действий описан в разделе [«Авторизация](#page-15-0) [в](#page-15-0) [учетной записи»\)](#page-15-0);
- в процессе работы, на экране **Настройки**.

Чтобы включить защиту данных на экране настроек, выполните следующие действия:

- 1. Откройте список писем.
- 2. Нажмите кнопку на панели быстрого доступа или используйте жест **Swipe** (см. [Приложение. Используемые жесты](#page-80-0)) вправо. Откроется панель навигации.
- 3. Нажмите кнопку . Откроется экран **Настройки**.
- 4. Передвиньте переключатель **Защита приложения** в положение .
- 5. Отсканируйте лицо с помощью Face ID (на устройствах с Touch ID приложите палец к сканеру отпечатков). Если вы не планируете использовать биометрические данные, введите пароль, установленный для разблокировки экрана.

Биометрические данные или пароль будут запрашиваться при каждом запуске приложения.

Отключение защиты данных осуществляется в аналогичном порядке.

#### **6.2 Учетные записи**

#### **6.2.1 Добавить учетную запись**

Добавить УЗ можно одним из следующих способов:

- 1. С помощью кнопки на панели навигации.
- 2. С помощью кнопки на экране **Настройки**.

#### **Способ 1**:

- 1. Откройте список писем.
- 2. Нажмите кнопку на панели быстрого доступа или используйте жест **Swipe** (см. [Приложение. Используемые жесты](#page-80-0)) вправо. Откроется панель навигации.
- 3. Нажмите кнопку . Откроется список УЗ (если их несколько).
- 4. Нажмите кнопку **Добавить учетную запись** (см. [Рисунок 68\)](#page-70-0):

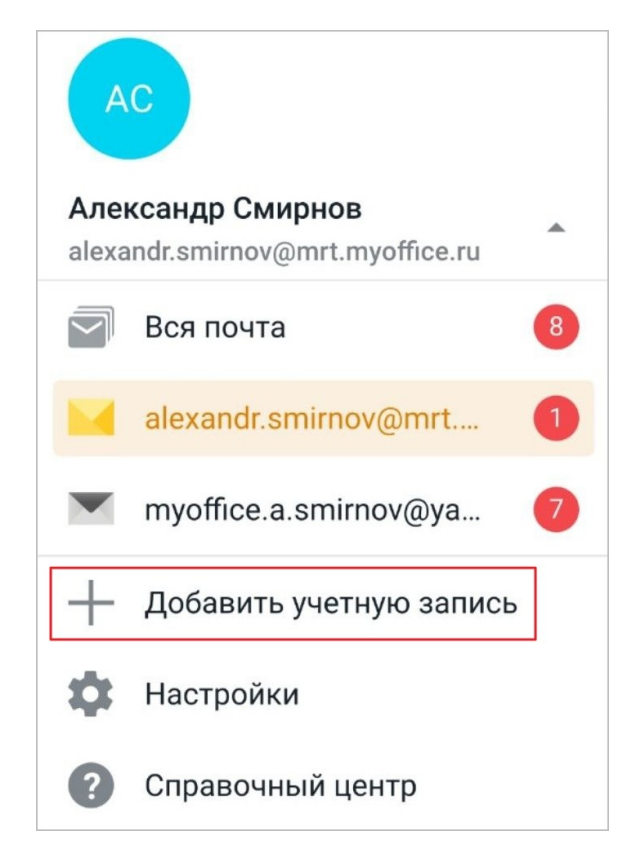

Рисунок 68 — Кнопка **Добавить учетную запись**

<span id="page-70-0"></span>Откроется экран **Войти через**: авторизуйтесь в УЗ в порядке, описанном в разделе [«Авторизация в учетной записи».](#page-15-0) В результате операции откроется [смарт-папка](#page-63-0) **Входящие**.

#### **Способ 2**:

- 1. Откройте список писем.
- 2. Нажмите кнопку на панели быстрого доступа или используйте жест **Swipe** вправо. Откроется панель навигации.
- 3. Нажмите кнопку . Откроется экран **Настройки**.
- 4. В блоке **Учетные записи** нажмите кнопку **Добавить учетную запись** (см. [Рисунок](#page-71-0) [69](#page-71-0)):

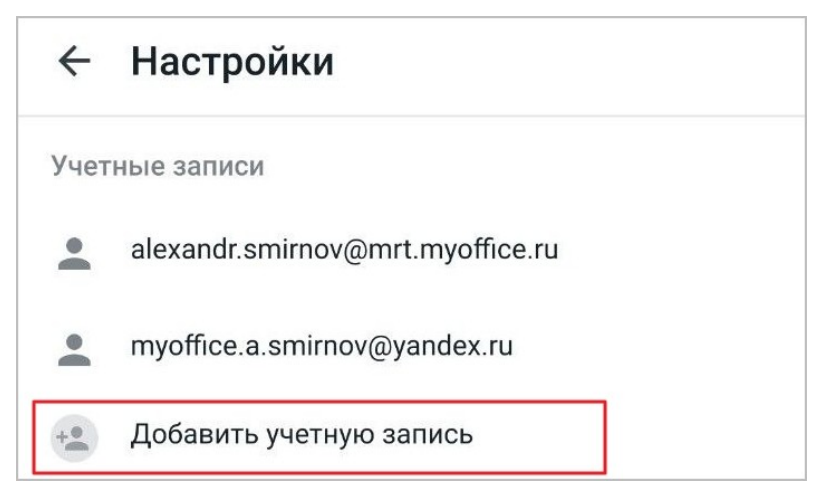

Рисунок 69 — Добавление учетной записи на экране **Настройки**

<span id="page-71-0"></span>Откроется экран **Войти через**: авторизуйтесь в УЗ в порядке, описанном в разделе [«Авторизация в учетной записи».](#page-15-0) В результате операции откроется [смарт-папка](#page-63-0) **Входящие**.
#### **6.2.2 Настройки учетной записи**

#### **6.2.2.1 Добавить подпись к письму**

По умолчанию к письму добавляется подпись «Отправлено из приложения МойОфис Почта». Чтобы добавить свою подпись к письму, выполните следующие действия:

- 1. Откройте список писем.
- 2. Нажмите кнопку на панели быстрого доступа или используйте жест **Swipe** (см. [Приложение. Используемые жесты](#page-80-0)) вправо. Откроется панель навигации.
- 3. Нажмите кнопку . Откроется экран **Настройки**.
- 4. В блоке **Учетные записи** выберите нужную УЗ. Откроется экран **Настройки учетной записи**.
- 5. Выберите параметр **Подпись** и введите текст (см. [Рисунок 70](#page-72-0)):

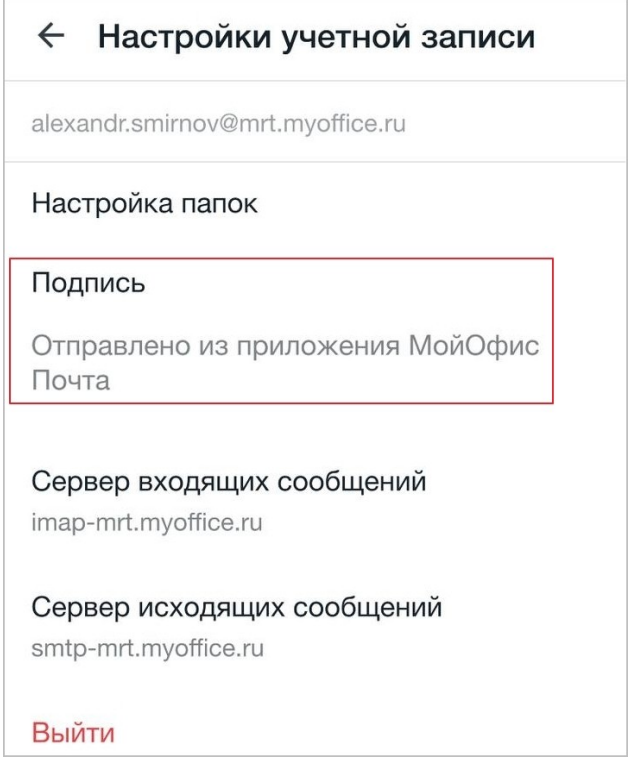

<span id="page-72-0"></span>Рисунок 70 — Добавление подписи

Сохранить изменения можно одним из следующих способов:

- 1. Коснитесь любой области на экране.
- 2. Нажмите кнопку  $\leftarrow$  в левом верхнем углу.
- 3. Используйте жест **Swipe** вправо.

Подпись будет автоматически меняться при переключении между несколькими УЗ.

### **6.2.2.2 Прописать настройки вручную**

Чтобы прописать вручную настройки сервера входящей (исходящей) почты, выполните следующие действия:

- 1. Откройте список писем.
- 2. Нажмите кнопку на панели быстрого доступа или используйте жест **Swipe** (см. [Приложение. Используемые жесты](#page-80-0)) вправо. Откроется панель навигации.
- 3. Нажмите кнопку . Откроется экран **Настройки**.
- 4. В блоке **Учетные записи** выберите нужную УЗ. Откроется экран **Настройки учетной записи**.
- 5. Выберите нужный параметр: **Сервер входящих сообщений** или **Сервер исходящих сообщений**.
- 6. Выберите тип безопасности (SSL, TLS, STARTTLS, STARTTLS TRUST).
- 7. Заполните поля **Логин** и **Пароль**. Для сервера исходящей почты заполните также поле **Адрес эл.почты** (если логин и адрес электронной почты отличаются).
- 8. Введите адрес IMAP-сервера (для входящей почты) или адрес SMTP-сервера (для исходящей почты).
- 9. Укажите порт.
- 10.Нажмите кнопку **Сохранить**.

### **6.2.3 Выйти из учетной записи**

Выйти из УЗ можно одним из следующих способов:

- 1. С помощью кнопки на экране **Настройки**.
- 2. С помощью кнопки на экране **Настройки учетной записи**.

### **Способ 1**:

- 1. Откройте список писем.
- 2. Нажмите кнопку на панели быстрого доступа или используйте жест **Swipe** (см. [Приложение. Используемые жесты](#page-80-0)) вправо. Откроется панель навигации.
- 3. Нажмите кнопку . Откроется экран **Настройки**.
- 4. Примените к вкладке УЗ жест **Long-press**.
- 5. Нажмите кнопку **Выйти** (см. [Рисунок 71\)](#page-74-0):

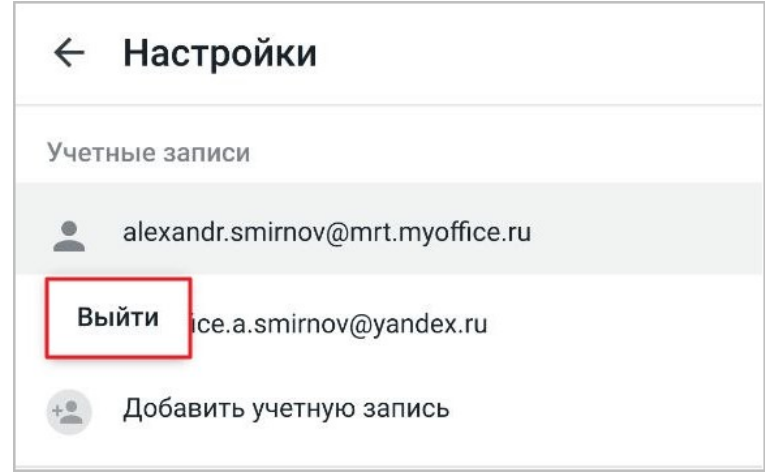

<span id="page-74-0"></span>Рисунок 71 — Кнопка **Выйти**

### **Способ 2**:

- 1. Откройте список писем.
- 2. Нажмите кнопку на панели быстрого доступа или используйте жест **Swipe** вправо. Откроется панель навигации.
- 3. Нажмите кнопку . Откроется экран **Настройки**.
- 4. В блоке **Учетные записи** выберите нужную УЗ. Откроется экран **Настройки учетной записи**.
- 5. Нажмите кнопку **Выйти** (см. [Рисунок 72\)](#page-75-0):

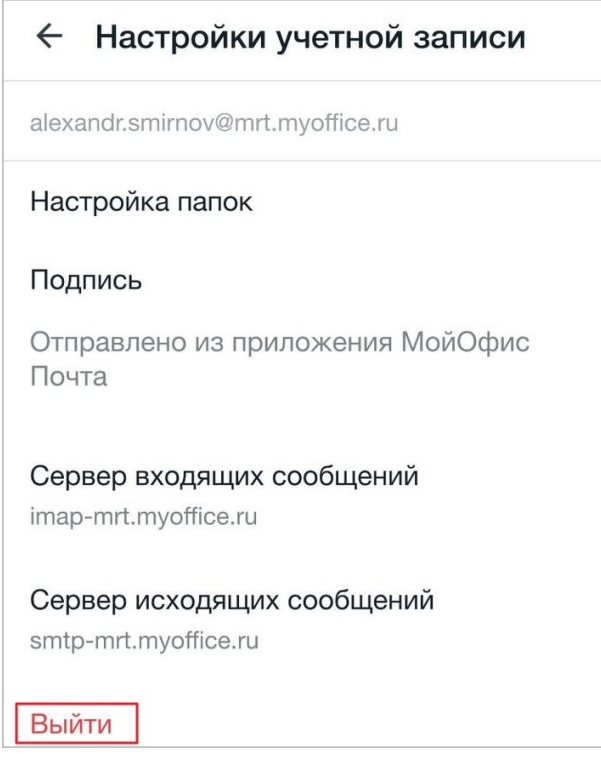

<span id="page-75-0"></span>Рисунок 72 — Кнопка **Выйти**

Автоматический выход из УЗ МойОфис происходит в следующих случаях:

– пользователь изменил пароль от УЗ в другом клиенте (например, в веб-версии);

– администратор сервера сбросил или изменил пароль от вашей УЗ;

– администратор сервера заблокировал вашу УЗ.

Автоматический выход из УЗ Mailion происходит, если администратор сервера предпринял следующие действия: – сбросил пароль от вашей УЗ;

– заблокировал вашу УЗ;

– удалил вашу УЗ.

Если вы используете только одну УЗ, после выхода откроется экран **Войти через**, если больше — папка (смарт-папка) **Входящие**. После сброса или смены пароля необходимо авторизоваться заново.

### **6.3 Обратная связь**

Оставить обратную связь можно на одном из экранов:

- 1. **О программе**. Чтобы открыть его, нажмите кнопку **О программе** на экране авторизации.
- 2. **Обратная связь**. Чтобы открыть его, нажмите кнопку **на панели навигации**.
- 3. Настройки. Чтобы открыть его, нажмите кнопку **на панели навигации**.

В приложении предусмотрено два вида обратной связи:

- отправка письма разработчикам (только при наличии подключения к сети Интернет);
- автоматическая отправка отчетов о сбоях.

Чтобы написать разработчикам, выполните следующие действия:

1. На одном из экранов (см. п. 1-3 выше) выберите пункт **Написать разработчикам**. Откроется форма обратной связи (см. [Рисунок 73](#page-78-0)):

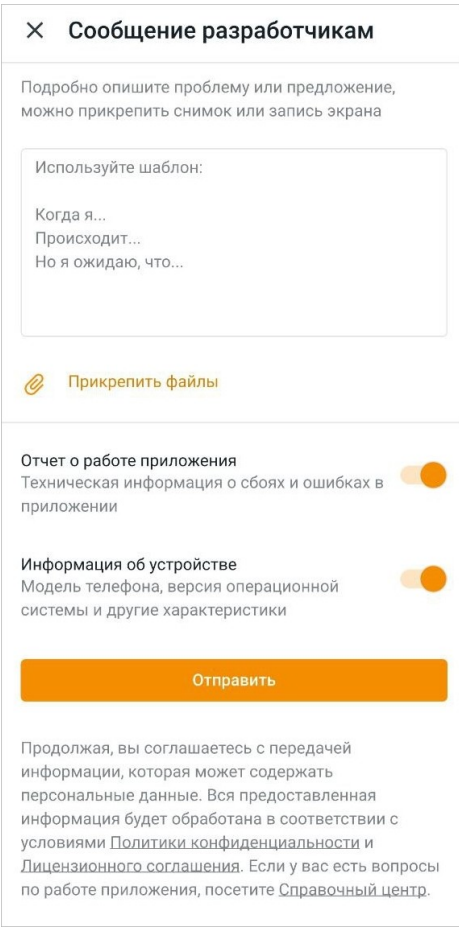

<span id="page-78-0"></span>Рисунок 73 — Форма обратной связи

- 2. В текстовом поле опишите проблему или предложение.
- 3. Нажмите кнопку **Прикрепить файлы** (при необходимости). Выберите файл: порядок действий аналогичен порядку [добавления вложения](#page-35-0) к письму.
- 4. Переключатели **Отчет о работе приложения** и **Информация об устройстве** по умолчанию активны. Если вы не планируете отправлять эту информацию, передвиньте переключатели в положение .
- 5. Нажмите кнопку **Отправить**.

Чтобы включить отправку отчетов о сбоях, выполните следующие действия:

- 1. Откройте экран **Обратная связь** или **Настройки** (блок **Обратная связь**).
- 2. Передвиньте переключатель **Отправлять данные о сбоях** в положение **о**, чтобы отключить — в положение  $\Box$ .

Чтобы просмотреть данные, которые используются для отчетов, нажмите на ссылку **Какую информацию мы собираем**.

### **ПРИЛОЖЕНИЕ**

### **Используемые жесты**

<span id="page-80-0"></span>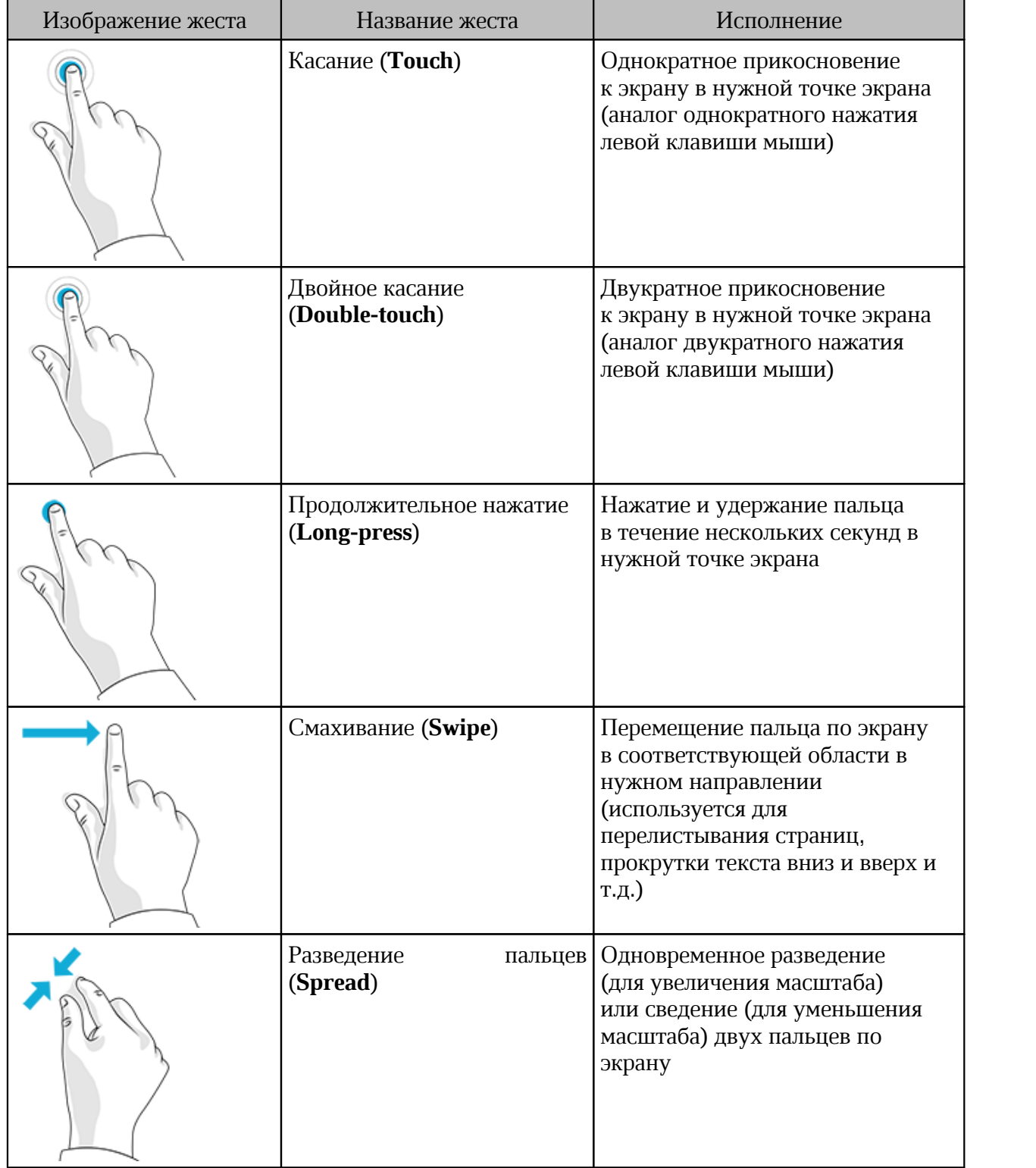